# Getting Started with ChIDE and Ch Command Shell

Ch Version 8.0

| <b>Container func.c - ChIDE - Professional Edition</b>                                      |                                     |              |                             | $ \Box$ $\times$ |  |
|---------------------------------------------------------------------------------------------|-------------------------------------|--------------|-----------------------------|------------------|--|
| File Edit Search View Tools Debug Animate Options Language Buffers Help                     |                                     |              |                             |                  |  |
| DBERBINDBX 00 BQQQd Ch C1Ch demosibin                                                       |                                     |              |                             |                  |  |
| <b>TStart UContinue OAbort Estep CENext CEUp SEDown OBreak NClear   9EParse ▶ Run ©Stop</b> |                                     |              |                             |                  |  |
| $1$ func.c                                                                                  |                                     |              |                             |                  |  |
| #include <stdio.h><br/><math>\mathbf{1}</math></stdio.h>                                    |                                     |              |                             |                  |  |
| $\overline{2}$<br>3.<br>$int_i = 100$ ;                                                     |                                     |              |                             |                  |  |
| $\overline{4}$<br>$int q = 200;$                                                            |                                     |              |                             |                  |  |
| 5<br>$-$ void func (int n) {                                                                |                                     |              |                             |                  |  |
| 6<br>$int_1 = 1$ ;                                                                          |                                     |              |                             |                  |  |
| 7                                                                                           | double $a[5] = \{1, 2, 3, 4, 5\}$ ; |              |                             |                  |  |
| 8                                                                                           |                                     |              |                             |                  |  |
| 91<br>$g = 10$ ;<br>10<br>ł.                                                                |                                     |              |                             |                  |  |
| 11                                                                                          |                                     |              |                             |                  |  |
| 12<br>$-int$ main() {                                                                       |                                     |              |                             |                  |  |
| 13<br>$int i = 10$ ;                                                                        |                                     |              |                             |                  |  |
| 14                                                                                          |                                     |              |                             |                  |  |
| 15<br>func $(i)$ ;<br>16<br>$printf("Done! \n\n'')$ ;                                       |                                     |              |                             |                  |  |
| 17<br>return 0;                                                                             |                                     |              |                             |                  |  |
| 18<br>$\mathbf{r}$                                                                          |                                     |              |                             |                  |  |
|                                                                                             |                                     |              |                             |                  |  |
|                                                                                             | debug> a                            |              |                             |                  |  |
|                                                                                             | a                                   | 1,0000       | 2,0000 3,0000 4,0000 5,0000 |                  |  |
|                                                                                             |                                     |              |                             |                  |  |
|                                                                                             | debug> i<br>i                       | $\mathbf{1}$ |                             |                  |  |
|                                                                                             | debug> 2*g                          |              |                             |                  |  |
|                                                                                             | $2 \star q$                         | 400          |                             |                  |  |
|                                                                                             | debug>                              |              |                             |                  |  |
|                                                                                             |                                     |              |                             |                  |  |
|                                                                                             |                                     |              |                             |                  |  |
| Now is: Date=2011-12-20 Time=15:45:13                                                       |                                     |              |                             |                  |  |

Copyright ©2016 by SoftIntegration, Inc., All rights reserved

### <span id="page-1-0"></span>How to Contact SoftIntegration

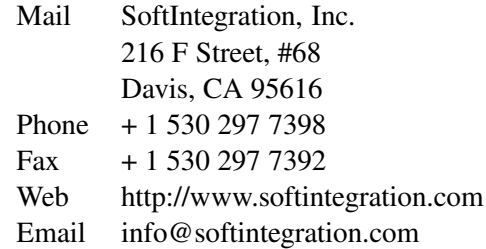

Copyright © 2016 by SoftIntegration, Inc. All rights reserved. Revision 8.0, November 2016

Permission is granted for registered users to make one copy for their own personal use. Further reproduction, or any copying of machine-readable files (including this one) to any server computer, is strictly prohibited.

SoftIntegration, Inc. is the holder of the copyright to the Ch language environment described in this document, including without limitation such aspects of the system as its code, structure, sequence, organization, programming language, header files, function and command files, object modules, static and dynamic loaded libraries of object modules, compilation of command and library names, interface with other languages and object modules of static and dynamic libraries. Use of the system unless pursuant to the terms of a license granted by SoftIntegration or as otherwise authorized by law is an infringement of the copyright.

SoftIntegration, Inc. makes no representations, expressed or implied, with respect to this documentation, or the software it describes, including without limitations, any implied warranty merchantability or fitness for a particular purpose, all of which are expressly disclaimed. Users should be aware that included in the terms and conditions under which SoftIntegration is willing to license the Ch language environment as a provision that SoftIntegration, and their distribution licensees, distributors and dealers shall in no event be liable for any indirect, incidental or consequential damages in connection with, or arising out of, the furnishing, performance, or use of the Ch language environment, and that liability for direct damages shall be limited to the amount of purchase price paid for the Ch language environment.

In addition to the foregoing, users should recognize that all complex software systems and their documentation contain errors and omissions. SoftIntegration shall not be responsible under any circumstances for providing information on or corrections to errors and omissions discovered at any time in this documentation or the software it describes, even if SoftIntegration has been advised of the errors or omissions. The Ch language environment is not designed or licensed for use in the on-line control of aircraft, air traffic, or navigation or aircraft communications; or for use in the design, construction, operation or maintenance of any nuclear facility.

Ch, ChIDE, SoftIntegration, and One Language for All are either registered trademarks or trademarks of SoftIntegration, Inc. in the United States and/or other countries. Microsoft, MS-DOS, Windows, Windows 2000, Windows XP, Windows Vista, and Windows 7 are trademarks of Microsoft Corporation. Solaris and Sun are trademarks of Sun Microsystems, Inc. Unix is a trademark of the Open Group. HP-UX is either a registered trademark or a trademark of Hewlett-Packard Co. Linux is a trademark of Linus Torvalds. Mac OS X and Darwin are trademarks of Apple Computers, Inc. QNX is a trademark of QNX Software Systems. AIX is a trademark of IBM. All other trademarks belong to their respective holders.

# Table of Contents

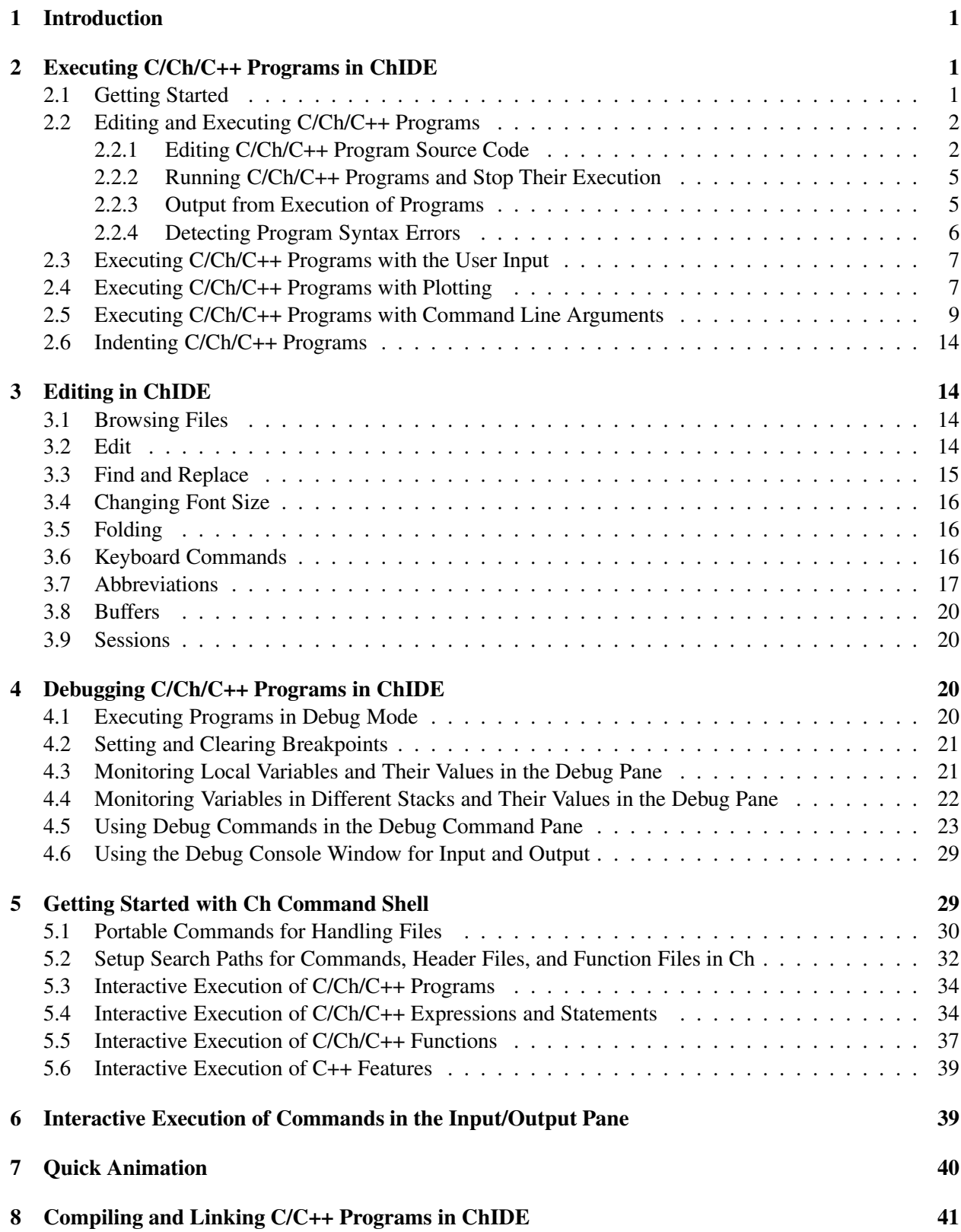

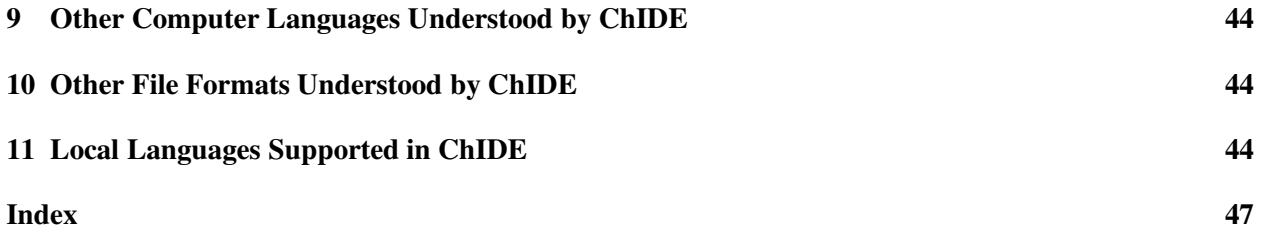

# <span id="page-4-4"></span><span id="page-4-0"></span>1 Introduction

Ch is an embeddable cross-platform C/C++ interpreter. It is a superset of C with classes in C++. It supports most new features in the latest C standard called C99 with other user friendly high-level extensions. Ch can be used for cross-platform scripting, shell programming, 2D/3D plotting, numerical computing, embedded scripting, and quick animation. With advanced numerical features, Ch can be conveniently used for various applications in engineering and science. However, Ch is especially suitable for interactive classroom presentations in teaching and for students learning C/C++.

An Integrated Development Environment (IDE) can be used to develop C and C++ programs. It can typically be used to edit programs with added features of automatic syntax highlighting and run the programs within the IDE. ChIDE is a cross-platform IDE to edit, debug, and run C/Ch/C++ programs in Ch interpretively without compilation. The user can set breakpoints, run a program step by step, watch and change values of variables during the program execution, etc. ChIDE is developed using Embedded Ch. It is the most user-friendly IDE for beginners to learn computer programming in C and C++. ChIDE can also be used to compile and link edited C/C++ programs using C/C++ compilers of your choice such as Microsoft Visual Studio .NET in Windows, GNU gcc/g++ in Linux and Mac OS X.

Because Ch is interpretive, C/C++ expressions, statements, functions, and programs can be readily executed in Ch without compilation. Therefore, Ch is an ideal solution for teaching and learning C/C++. An instructor can use Ch interactively in classroom presentations with a laptop to quickly illustrate programming features, especially when answering students' questions. Learners can also quickly try out different features of C/C++ without tedious compile/link/execute/debug cycles. To assist beginners in learning, Ch has been especially developed with many helpful warning and error messages when an error occurs, instead of cryptic and arcane messages like *segmentation fault* and *bus error* or crashing.

This brief document will get the user to quickly start using ChIDE and Ch command shell to learn computer programming and develop programs in C/Ch/C++.

# <span id="page-4-1"></span>2 Executing C/Ch/C++ Programs in ChIDE

#### <span id="page-4-2"></span>2.1 Getting Started

ChIDE can be launched by running the same program chide across different platforms.

In Windows, ChIDE can also be conveniently launched by double clicking its icon shown in Figure [1](#page-4-3) on the desktop.

In Mac OS X x86, ChIDE can also be launched by clicking the icon shown in Figure [1](#page-4-3) on the dashboard or in the Applications folder.

In Linux, ChIDE can also be launched under the entry Programming Tools in the startup menu. The command

 $ch -d$ 

will create an icon for Ch on the desktop. If Ch is installed with a ChIDE, an icon for ChIDE will also be created on the desktop.

The command line option for the command **chide** is as follows.

chide [-d directory] [filenames]

<span id="page-4-3"></span>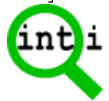

Figure 1: The ChIDE icon in Windows, Mac OS X, and Linux.

|                             | <b>A</b> hello.c - ChIDE - Professional Edition                                                                                                    |
|-----------------------------|----------------------------------------------------------------------------------------------------|
| menu bar                    | File Edit Search View Tools Debug Animate Options Language Buffers                                                                                                    |
| tool bar                    | D B B B & B B X   o a   Q Q Q o CAChdemosichdemos                                                                                                    |
| debug bar                   | UStart Continue CAbort Salstep Canext Sulp Salbown OBreak Clear                                                                                                    |
| tab                         | 1 hello.c                                                                                                    |
| directory<br>name           | $-$ /* File: hello.c<br>$\mathbf{1}$<br>chdemos<br>$\overline{c}$<br>Print 'Hello, world' on the scree<br>Directories and Files<br>3<br>#include <stdio.h><br/>ò.</stdio.h> |
| file browser<br>pane        | 4<br>Ch data2D.ch<br>5<br>int main()<br>C debug.c<br>6<br>$-1$<br>Ch func <sub>2</sub> D.ch                                                                                 |
| breakpoint                  | 74<br>printf ("Hello, world\n");<br>C hello.c<br>return 0;<br>8<br>Ch helloch<br>$\overline{9}$<br>1<br>hello.obj<br>10                                                     |
| editing pane                | C <sup>H</sup> vibration.cpp<br>$\blacksquare$<br>$\blacktriangleright$                                                                                                    |
| debug pane<br>selection bar | Locals Variables Stack Watch Breakpoints<br>Number<br>Breakpoint Location<br>C:\Ch\demos\chdemos\hello.c:7<br>1                                                             |
| debug pane                  | $\blacksquare$                                                                                                    |
| input/output<br>pane        | debug>                                                                                                    |
| debug<br>command<br>pane    | $\blacksquare$                                                                                                    |
|                             | $\parallel$ i=7 co=1 INS (LF)                                                                                                    |

2.2 Editing and Executing C/Ch/C++ Programs

<span id="page-5-2"></span>Figure 2: Terms related to the layout of ChIDE.

Without the command line option, the command **chide** will start ChIDE using the information previously saved when the ChIDE was exited. The option filenames will open one or multiple files. With the option -d directory, the file browser pane of the ChIDE will list files in the directory directory. For example, the command

chide -d /Users/home/harry file1.ch file2.ch

will open files file1.ch and file2.ch in the current working directory and the file browser pane will list files in the directory /Users/home/harry.

#### <span id="page-5-1"></span><span id="page-5-0"></span>2.2 Editing and Executing C/Ch/C++ Programs

#### 2.2.1 Editing C/Ch/C++ Program Source Code

Text editing in ChIDE works similarly to most Windows Mac text editors such as Word and Notepad with the additional feature of automatic syntax highlighting. ChIDE can hold multiple files in memory at one time but only one file will be visible. By default, ChIDE allows up to 10 files in memory at once as described in section [3.8.](#page-23-0) The general layout of ChIDE is displayed in Figure [2,](#page-5-2) which also shows various terms used to describe ChIDE in this document.

As an example, open a new document by clicking the command  $File \mid New$  or the first icon on the tool bar, and type

2.2 Editing and Executing C/Ch/C++ Programs

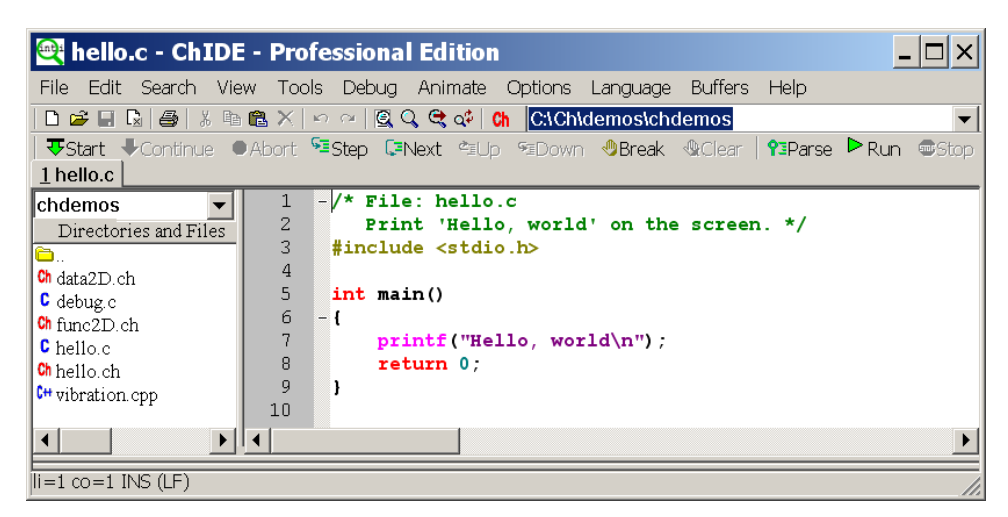

Figure 3: The program edited inside the editing pane in ChIDE.

```
/* File: hello.c
   Print 'Hello, world' on the screen */
#include <stdio.h>
int main() {
    printf("Hello, world!\n");
    return 0;
}
```
in the text as shown in Figure [3](#page-6-0) in the editing pane. The program appears colored due to syntax highlighting.

When ChIDE is started for the first time, programs in CHHOME/demos/chdemos will be copied to HOME/chdemos, where CHHOME is the home directory (folder) for Ch such as C:/Ch in Windows and /usr/local/ch in Mac, and HOME is the user's home directory such as C:/Documents and Settings/Administrator. The same program hello.c in HOME/chdemos/hello.c, such as C:/Documents and Settings/Administrator/chdemos/hello.c in Windows, can also be loaded using the File->Open command. By default, this program is loaded when the ChIDE is started. In Windows, a program listed under the Windows explorer can also be dragged and dropped on to the ChIDE, which will open the program in the editing pane.

The line numbers, margin, and fold margin on the left side of the editing pane can be suppressed as shown in Figure [4](#page-7-0) by clicking the commands View->Line Numbers, Margin, Fold Margin, respectively. Clicking these commands again will bring these marks back. The fold point markers '-' and '+' on the fold margin can be clicked to contract and expand a fold for a block of code, respectively. In Figure [4,](#page-7-0) the file brower pane is closed by clicking the command View->File Browser Pane.

Save the document as a file named hello.c by the command  $File->Save$  As, as shown in Figure [5.](#page-7-1) You can also right click the file on the file name on the Tab bar, located below the debug bar, and then select the command Save As to save the program as shown in Figure [6.](#page-7-2)

There are five panes in ChIDE: the editing pane, file browser pane, debug pane, debug command pane, and input/output pane, as shown in Figure [2.](#page-5-2) The file browser pane is located on the left of the editing pane. The debug pane is located either to the below of the editing pane or on the right when CHIDE is displayed in vertical split to be described in the next paragraph. Initially it is of zero size, but it can be made larger by dragging the divider between it and the editing pane. The debug command pane is located either to the below of the debug pane or on the right. Details about the debug pane and debug command pane will be described in section [4.](#page-23-2) Similarly, the input/output pane is located either to the below of the debug pane or on the right. The input/output pane is on the left of the debug command pane. Initially the input/output pane 2.2 Editing and Executing C/Ch/C++ Programs

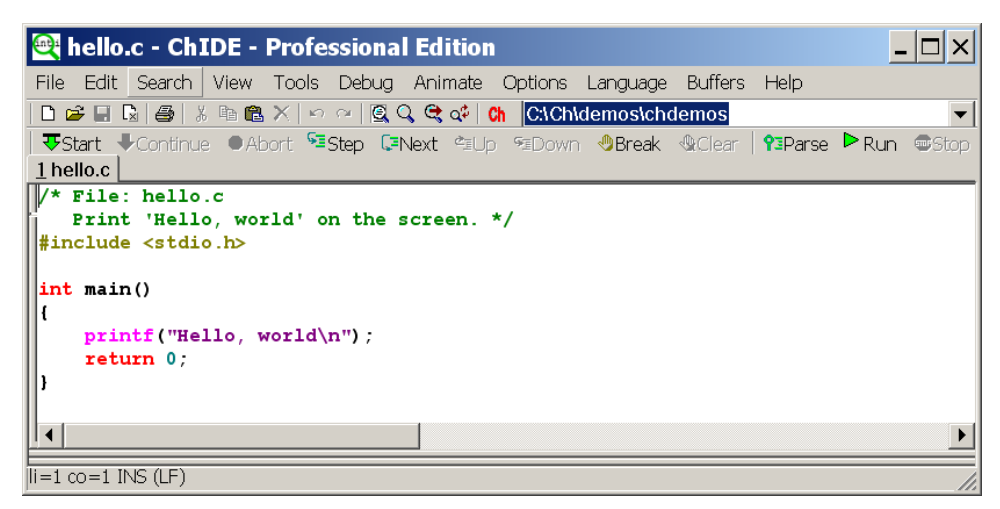

Figure 4: The program displayed without line numbers, margin, fold margin, and file browser pane in ChIDE.

<span id="page-7-0"></span>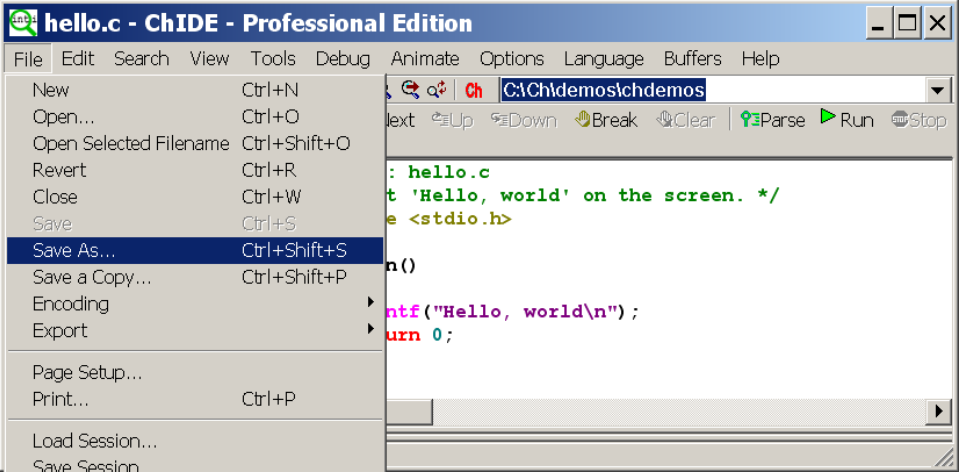

Figure 5: Saving the edited program using the command File | Save As in ChIDE.

<span id="page-7-1"></span>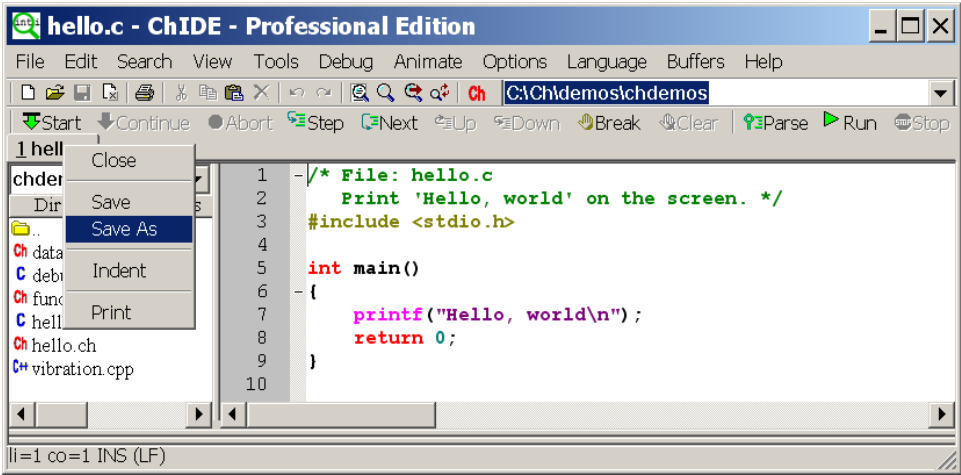

<span id="page-7-2"></span>Figure 6: Saving the edited program in ChIDE by right clicking the file name.

<span id="page-8-3"></span>

| <b>A hello.c</b> - ChIDE - Professional Edition |                                                                                                    |
|-------------------------------------------------|----------------------------------------------------------------------------------------------------|
|                                                 | File Edit Search View Tools Debug Animate Options Language Buffers<br>Help                           |
|                                                 | DB日因各部署XIの21图QQQd Ch CtChtdemostchdemos                                                              |
|                                                 | <b>Ty Start I Continue O Abort SE Step CENext CEUp SEDown O Break O Clear   ?EParse ▶ Run @ Stop</b> |
| 1 hello.c                                       |                                                                                                    |
| chdemos                                         | $-\prime\star$ File: hello.c<br>1                                                                    |
| Directories and Files                           | $\overline{c}$<br>Print 'Hello, world' on the screen. */                                             |
| ð.                                              | $\frac{3}{4}$<br>#include <stdio.h></stdio.h>                                                        |
| Ch data <sub>2</sub> D.ch                       |                                                                                                    |
| C debug c                                       | 5<br>int min()                                                                                       |
| $Ch$ func $2D$ ch                               | 6<br>- {                                                                                             |
| C hello.c                                       | $\overline{7}$<br>printf ("Hello, world\n");                                                         |
| Ch helloch                                      | 8<br>return 0;                                                                                       |
| $C$ <sup>++</sup> vibration.cpp                 | 9                                                                                                    |
| r                                               | 10                                                                                                   |
|                                                 |                                                                                                    |
| >ch -u "hello.c"                                |                                                                                                    |
| Hello, world                                    |                                                                                                    |
| $>$ Exit code: $0$                              |                                                                                                    |
|                                                 |                                                                                                    |
|                                                 |                                                                                                    |
| $\parallel$ i=1 co=1 INS (LF)                   |                                                                                                    |
|                                                 |                                                                                                    |

<span id="page-8-2"></span>Figure 7: Executing the program using the command Run in ChIDE and its output.

is of zero size, but it can also be made larger by dragging the divider between it and the debug pane. By default, the output from the program is directed into the input/output pane.

The View->Vertical Split command can be used to change the layout of the ChIDE in vertical mode, in which the file browser pnae is on the left, followed by the editing pane, then the debug pane, and the input/output pane and debug command pane on the right. The location and size of the ChIDE, the sizes of file browser pane, editing pane, debug pane, and input/output pane in the current session are saved when ChIDE is closed. When ChIDE is started next time, these saved values in the previous session will be used for the new session. The command View->Default Layout will use the values in ChIDE global and user options files to reset ChIDE to use the default layout.

#### <span id="page-8-0"></span>2.2.2 Running C/Ch/C++ Programs and Stop Their Execution

A C/Ch/C++ program with the file extension .c, .ch, .cpp, .cc, and .cxx, or without file extension can readily be executed in ChIDE. Perform the Run on the debug bar or Tools->Run command as shown in Figure [7](#page-8-2) to execute the program hello.c. Instead of performing the Run or Tools->Run command, pressing function key F2 will also execute the program. Details for keyboard commands are described in section 3.6

You may use the command Parse on the debug bar or  $Tools->Parse$  to just check the syntax error of the program without executing it.

If the command execution has failed and is taking too long to complete, then the Stop on the debug bar or Tools->Stop Executing command can be used to stop the program.

#### <span id="page-8-1"></span>2.2.3 Output from Execution of Programs

When the program  $h$ ello.c is executed, the input/output pane will be made visible if it is not already visible and will display

```
>ch -u "hello.c"
Hello, world
>Exit code: 0
```
as shown in Figure [7.](#page-8-2) The first line in the blue color

>ch -u "hello.c"

from ChIDE shows that it uses the command ch to execute the program hello.c. The next line in the black color is the output from running the program  $\text{hello.c.}$  The last line in the blue color is from ChIDE showing that the program has finished. This line displays the exit code for the program. An exit code of 0 indicates that the program is terminated successfully by the statement

```
return 0;
```
or

exit (0);

in the program. If a failure had occurred during the execution of the program or the program is terminated with a non-zero value for a return or exit statement such as

return -1;

or

exit $(-1)$ ;

<span id="page-9-0"></span>the exit code would be -1.

#### 2.2.4 Detecting Program Syntax Errors

ChIDE understands the error messages produced by Ch. To see this, add a mistake to the program by changing the line

```
printf("Hello, world\n");
```
to

```
printf("Hello, world\n";
```
Perform the Run or Tools->Run command for the modified program. The results should look similar to those below

```
ERROR: missing ')' before ';'
ERROR: syntax error before or at line 7 in file 'C:\ch\demos\bin\hello.c'
 ==>: printf("Hello, world\n";
 BUG: printf("Hello, world\n"; <== ???
ERROR: cannot execute command 'C:\ch\demos\bin\hello.c'
```
as shown in Figure [8.](#page-10-2) Because the program fails to execute, the exit code -1 is displayed at the end of the input/output pane as

 $>$ Exit code:  $-1$ 

<span id="page-10-3"></span>2.3 Executing C/Ch/C++ Programs with the User Input

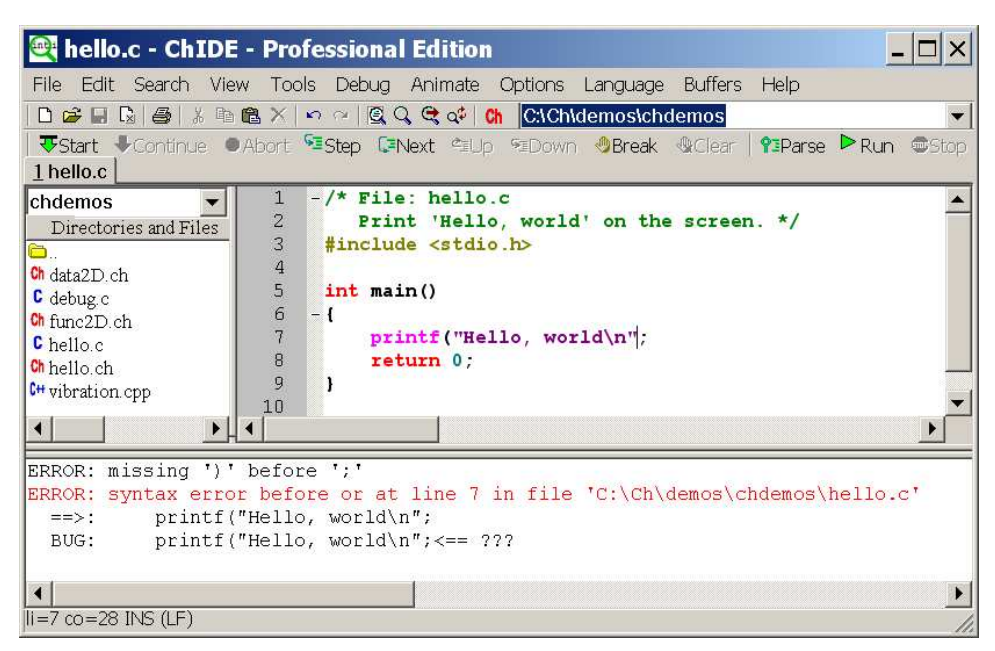

Figure 8: The error line in output from executing program hello.c.

<span id="page-10-2"></span>If you double click the red colored error message in the input/output pane shown in Figure [8](#page-10-2) with the left button of your mouse, the line with incorrect syntax and the error message in the input/output pane will be highlighted with yellow backgrounds as shown in Figure [9.](#page-11-0) The caret is moved to this line and the pane is automatically scrolled if needed to show the line. ChIDE understands both the file name and line number parts of error messages so it can open another file (such as a header file) if errors were caused by that file.

While it is easy to see where the problem is in this simple case, with a large file, the Tools->Next Error Message command, or the function key F4, can be used to view each of the reported errors. Upon performing Tools->Next Error Message, the first error message in the input/output pane and the appropriate line in the editing pane are highlighted with yellow backgrounds.

The command Tools->Previous Error Message, or the function key Shift+F4, can be used to view the previous error message.

The input/output pane can be opened and closed by the command  $\text{View-}\text{Input}/\text{Output}$  Pane. By default, before a program is executed, the input/output pane will be cleared. To keep the contents in the input/output pane, click the command View->Clear Input/Output Pane on Execute. The contents of the input/output pane can be cleared by the command View->Clear Input/Output Pane or the function key F9 as shown in Figure [10.](#page-11-1)

#### <span id="page-10-0"></span>2.3 Executing C/Ch/C++ Programs with the User Input

ChIDE can also execute programs that require the user's input through such C functions as scanf(). For example, load the program C:/Ch/demos/bin/scanf.c in Windows or /usr/local/ch/demos/bin/scanf.c in Linux or Mac OS X, as shown in Figure [11.](#page-12-1)

When the program is executed, the user will be prompted to input a number as shown in Figure [11.](#page-12-1) The user then must type in a number in the input/output pane. Both input number of 56 and output are shown in Figure [11.](#page-12-1)

#### <span id="page-10-1"></span>2.4 Executing C/Ch/C++ Programs with Plotting

Running a C/Ch/C++ program with graphical plotting is the same as running other programs. This can be demonstrated by an example.

2.4 Executing C/Ch/C++ Programs with Plotting

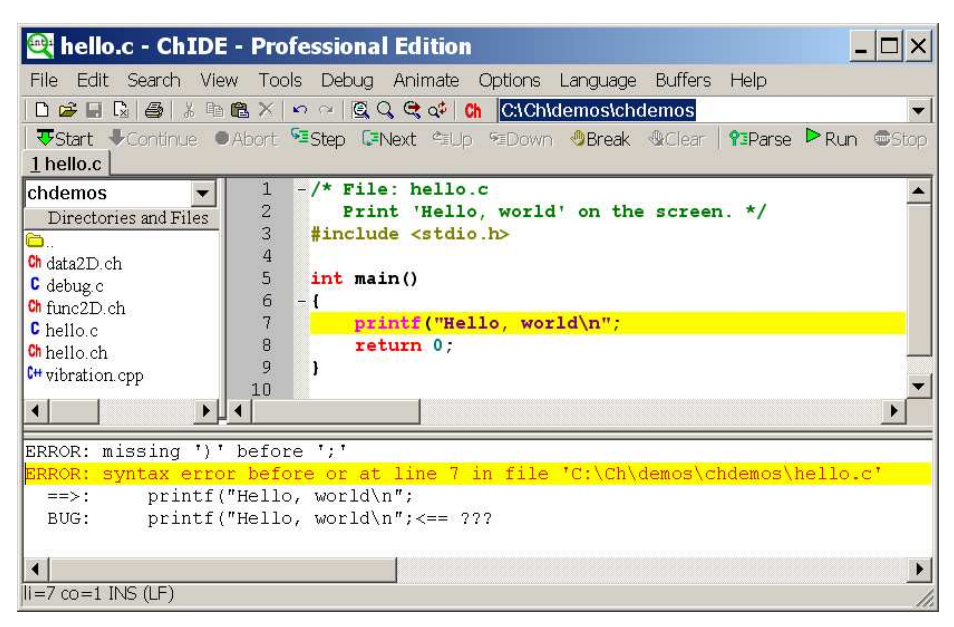

Figure 9: Finding the error line in output from executing program hello.c.

<span id="page-11-0"></span>

|                                                                                         | thello.c - ChIDE - Professional Edition                                                                                                    | $\blacksquare$ $\blacksquare$ $\times$ |
|-----------------------------------------------------------------------------------------|----------------------------------------------------------------------------------------------------|----------------------------------------|
|                                                                                         | File Edit Search View Tools Debug<br>Buffers Help<br>Animate<br>Options<br>Language                                                                                                    |                                        |
| $\mathbb{R}$<br>Ê<br>⊟<br>η                                                             | Change Font Size<br>:\Ch\demos\chdemos                                                                                                    |                                        |
| $\bigcup$ Con<br><b>J</b> Start                                                         | Vertical Split<br>√ Clear<br>$\triangleright$ Run<br><b>O</b> EParse<br>eak                                                                                                    | <b>Gui</b> Stop                        |
| 1 hello.c                                                                               | Default Layout                                                                                                    |                                        |
| chdemos<br>Directories and<br>Ch data2D.ch                                              | Clear Input/Output Pane<br>F <sub>9</sub><br>Clear Debug Command Pane<br>the screen. */<br>Clear Debug Console Window<br>Clear Input/Output Pane On Execute                                             |                                        |
| <b>C</b> debug.c<br>$\mathsf{Ch}$ func $\mathrm{2D. ch}$                                | Toggle current fold<br>Toggle all folds                                                                                                    |                                        |
| C hello.c<br>$\mathsf{Ch}$ hello.ch<br>C smileyfaceanim<br>C <sup>H</sup> vibration.cpp | Full Screen<br>F12<br>J Tool Bar<br>✔ Debug Bar<br>$\checkmark$ Tab Bar<br>Status Bar                                                                                                    |                                        |
|                                                                                         | Ctrl+Shift+8<br>Whitespace<br>End of Line<br>Ctrl+Shift+9<br>JIndentation Guides<br>$\overline{\smash{\checkmark}}$ Line Numbers<br>v Margin<br>Fold Margin                                             |                                        |
|                                                                                         | $Ctrl+1$<br>File Browser Pane<br>Ctrl+2<br>√ Input/Output Pane<br>$C$ trl+3<br>Debug Pane<br>Debug Command Pane<br>Ctrl+4<br>Input/Output, Debug, Debug Command Panes F8<br>Debug Console Window<br>F11 |                                        |
| $\leq$ $\mid$<br>$\mathop{\rm III}$                                                     | Debug Console Window Always On Top                                                                                                    | ≯                                      |
| $==$ >:<br>BUG:<br>li=7 co=28 INS (LF)                                                  | ERROR: missing ')' before ';'<br>ERROR: syntax error before or at line 7 in file 'C:\Ch\demos\chdemos\hello.c'<br>printf("Hello, world\n";<br>printf("Hello, world\n"; <== ???<br>Ш                     | ۸<br>M<br>×.                           |

<span id="page-11-1"></span>Figure 10: Clearing the contents in the input/output pane.

| <b>Scanf.c</b> - ChIDE - Professional Edition                                                                                                    |                                                                                                    |
|----------------------------------------------------------------------------------------------------|----------------------------------------------------------------------------------------------------|
|                                                                                                    | File Edit Search View Tools Debug Animate Options Language Buffers<br>Help                                                                                                    |
|                                                                                                    |                                                                                                    |
|                                                                                                    | <b>亚Start</b> DContinue DAbort Estep CFNext 生Up 矩Down OBreak QClear   PIParse DRun @Stop                                                                                                    |
| 1 hello.c 2 scanf.c                                                                                                    |                                                                                                    |
| $\mathbf{1}$<br>bin<br>$\overline{2}$<br>Directories and Fil $\triangle$<br>3<br>Õ.<br>4<br>cdemo ch<br>5<br>Makefile<br>6<br>Makefile Win<br>$\overline{7}$<br>README<br>8<br>Ch arg.ch<br>9<br>Ch <sub>cdemo</sub><br>10<br>C commandarg.c<br>11<br>C <sup>++</sup> data2DCurve.cpp<br>12<br>C debug.c<br>13<br>CH folotxy con<br>× | $-\prime\star$ File: scanf.c<br>Handle the user's input and output on the screen. */<br>#include <stdio.h><br/><math>-int</math> main() {<br/>int num:<br/>printf("Please input a number\n");<br/>scanf ("%d", #);<br/>printf("Your input number is %d\n", num);<br/>return 0;</stdio.h> |
|                                                                                                    |                                                                                                    |
| >ch -u "scanf.c"<br>Please input a number<br>56<br>Your input number is 56<br>$>\x{Exit} code: 0$                                                                                                    |                                                                                                    |
| $\parallel$ = 13 co = 1 INS (LF)                                                                                                    |                                                                                                    |

<span id="page-12-1"></span>Figure 11: Executing the program with input and output.

Type in the code as shown in Figure [12.](#page-13-0) The same program can also be loaded from  $C:$ /Ch/demos/bin/fplotxy.cppWhen the program is executed, it creates a plot shown in Figure [13.](#page-14-0) The plotting function **fplotxy**() is available in Ch or SoftIntegration C++ Graphical Library (SIGL). The program uses the plotting function **fplotxy**() to plot function func() with 37 points and with the x value in the range from 0 to 360.

To compile a program using plotting features with header file **chplot.h**, the program has to be treated as a C++ program with file extension .cpp to link with a SIGL C++ plotting library. How to compile a C++ program using a C++ compiler will be described in sectio[n8.](#page-44-0)

Many sample programs are available in CHHOME/demos/bin and CHHOME/demos/lib/libch/plot directories to demonstrate capabilities and usages of the plotting features in Ch. For example, the program  $C:/\text{Ch}/\text{demos}/\text{bin}/\text{plotxy}$ .cppuses the plotting function **plotxy**() plot data stored in arrays. When it is executed, it creates the same plot shown in Figure [13.](#page-14-0) The program C:/Ch/demos/bin/fplotxyz.cpp uses the plotting function fplotxyz() to plot the function  $cos(x) sin(y)$  with two independent variables x and y for the x value in the range from -3 to 3 and y in the range of  $-4$  to  $4$ . The plot uses 80 points for both x and y coordinates. The program C:/Ch/demos/bin/legend.cpp shows how to add legends for multiple curves to a plot.

#### <span id="page-12-0"></span>2.5 Executing C/Ch/C++ Programs with Command Line Arguments

ChIDE can run programs with changeable command line arguments. To set the command line arguments, use the Tools->Command Line Arguments command to view the modeless Command Line Argument dialog which shows the current command line arguments and allows setting new values. The accelerator keys for the main window remain active while this dialog is displayed, so it can be used to rapidly run a command several times with different arguments. Alternatively, a command executed in the input/output pane as described in section [6](#page-42-1) can be made to display the modal Command Line Arguments dialog when executed by starting the command with a  $' *'$  which is otherwise ignored as shown below.

```
- \Box \timesConfidence of the ChIDE - Professional Edition
File Edit Search View Tools Debug Animate Options Language Buffers Help
\overline{\phantom{0}}UStart UContinue UAbort SEStep CENext CEUp SEDown UBreak & Clear
                                                                             ?EParse P Run @Stop
1 fplotxy.cpp
        -/* File: fplotxy.cpp
    \mathbb{1}\blacktriangle\overline{2}Plot a function using plotting function fplotxy() */
    \overline{3}#include<math.h>
         #include<chplot.h>
    \overline{4}\sqrt{2}6/* function to be plotted */
    \overline{7}-double func(double x) {
    \mathbf{R}return sin(x*M_PI/180);
    \overline{q}\overline{\phantom{a}}1011-int main() {
   12
             double x0 = 0, xf = 360; /* beginning and end points */
   13/* number of points for the plot */
             int num = 37;
   14
   15
             fplotxy(func, x0, xf, num, "function sin(x)", "x (degree)", "sin(x)
   16\overline{\phantom{a}}17
 \blacktriangleleft\overline{\mathsf{II}} = 1 co=1 INS (LF)
```
<span id="page-13-0"></span>Figure 12: A program using the plotting function **fplotxy**().

- \* C:/Ch/demos/bin/commandarg.c
- \* "C:/Ch/demos/bin/commandarg.c"

If the modeless Command Line Arguments dialog is already visible, then the  $' \star'$  is ignored.

The program in Figure [14](#page-14-1) will accept the command line arguments and print them out. The command Tools->Command Line Arguments as shown in Figure [15](#page-15-0) launches the modeless Command Line Argument dialog. Figure [16](#page-15-1) shows how command line arguments are setup. The output from execution of this program with command line arguments is displayed in Figure [17.](#page-16-0)

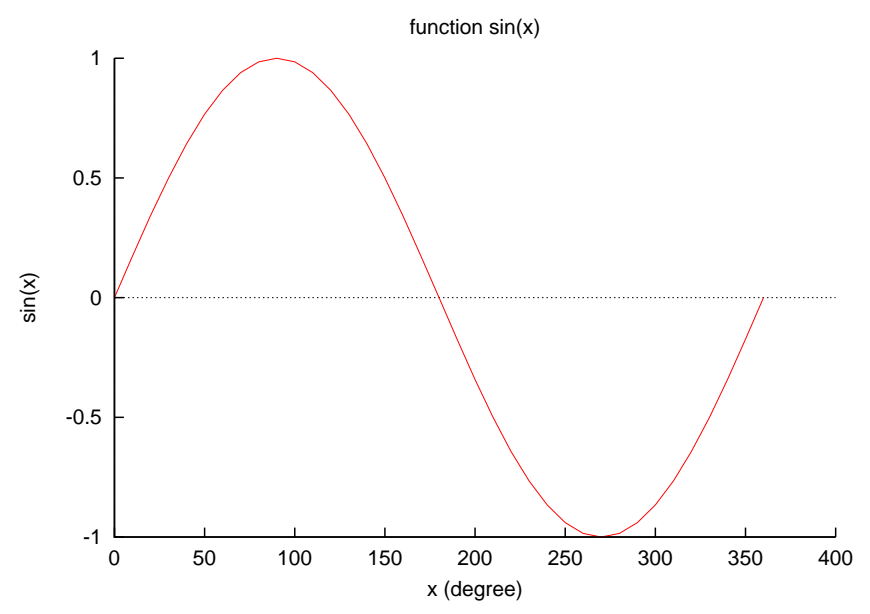

<span id="page-14-0"></span>Figure 13: The output of the plotting program in Figure [12.](#page-13-0)

<span id="page-14-1"></span>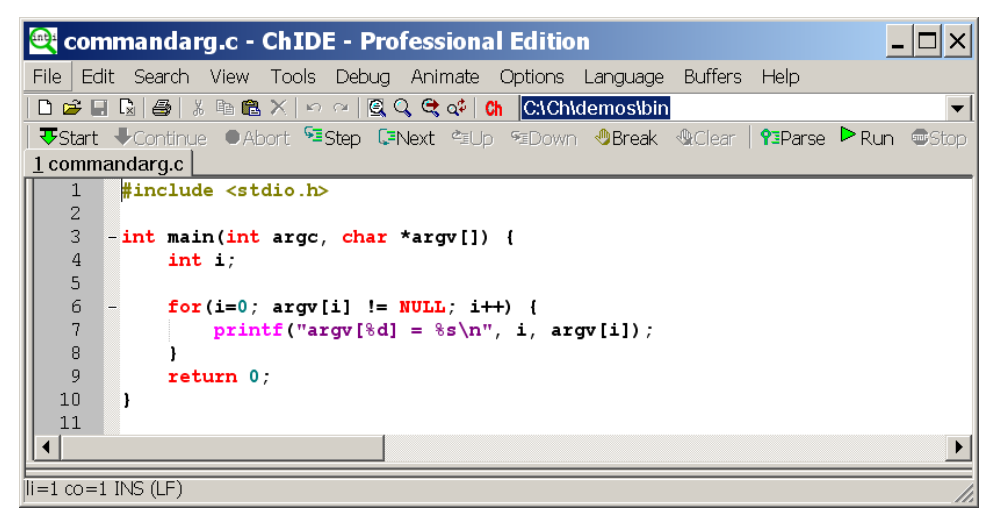

Figure 14: A program for handling command line arguments.

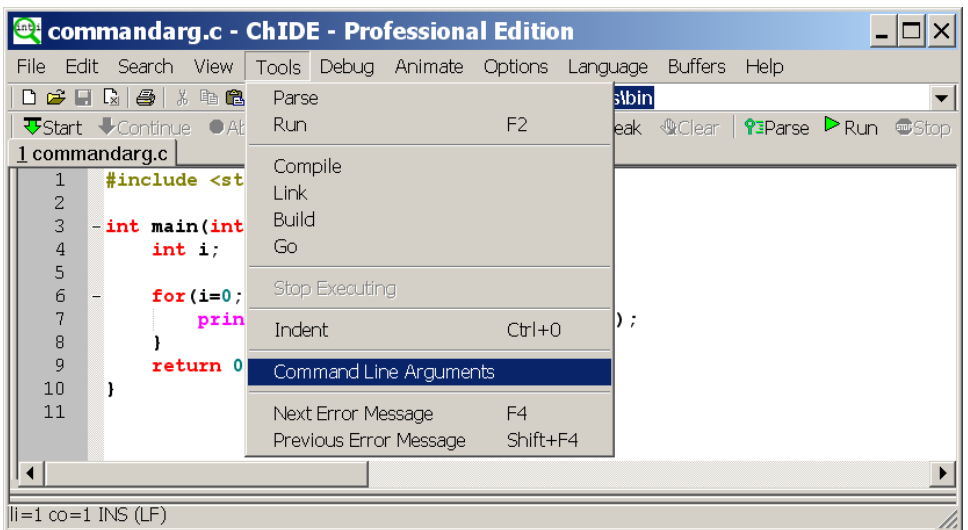

<span id="page-15-0"></span>Figure 15: Launching the modal Command Line Arguments dialog.

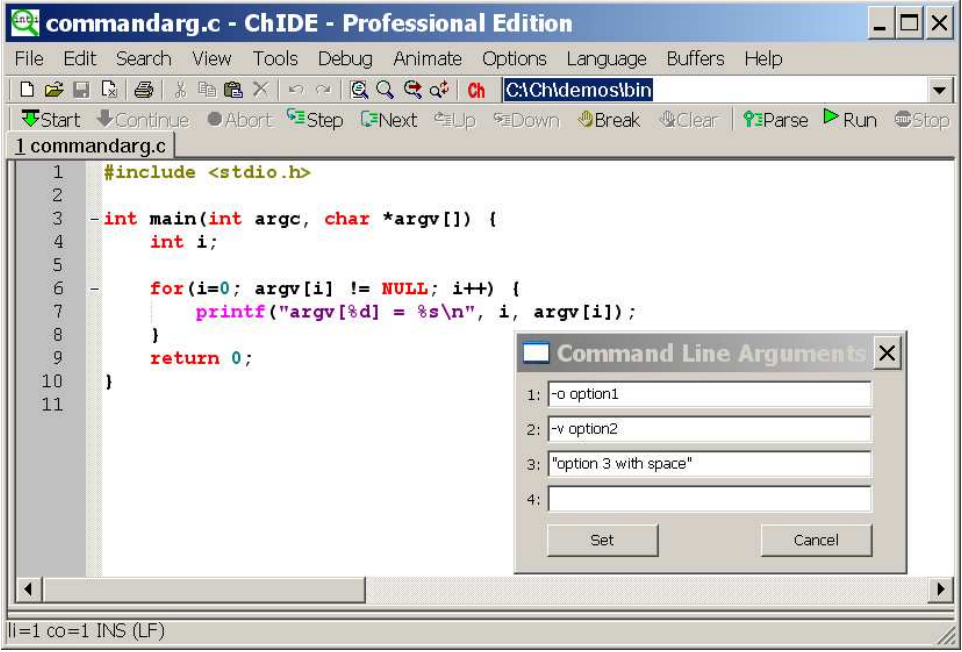

<span id="page-15-1"></span>Figure 16: Setting command line arguments.

<span id="page-16-0"></span>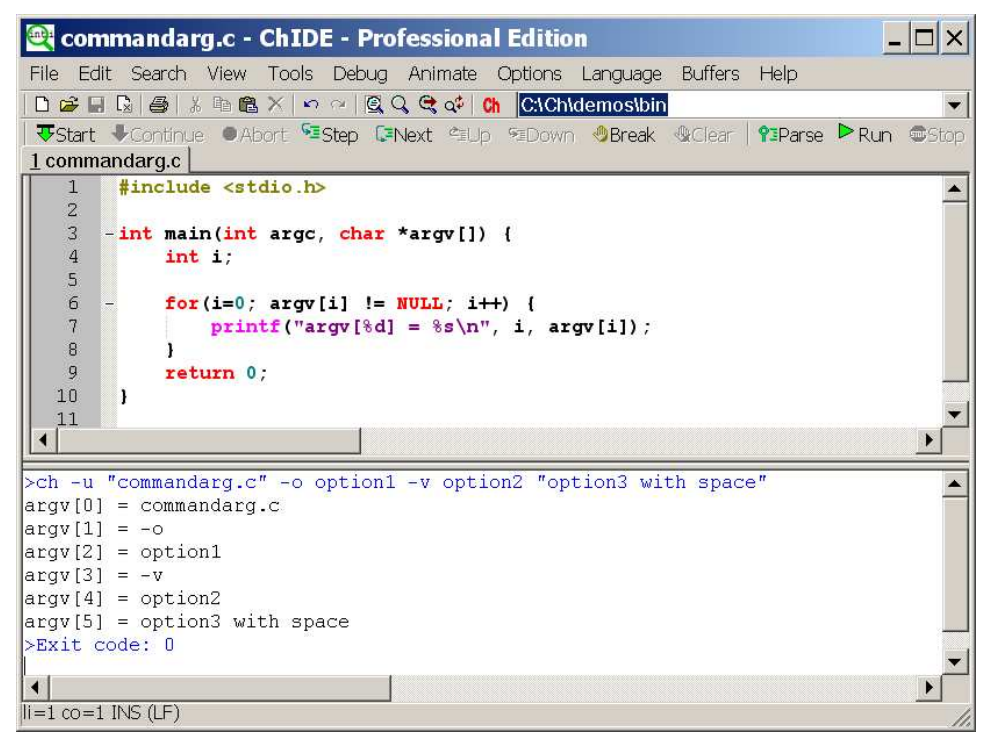

Figure 17: Executing the program with command line arguments.

<span id="page-17-5"></span>

|                                                                                                    | <b>et</b> hello.c - ChIDE - Professional Edition                                                                                                    |  |
|----------------------------------------------------------------------------------------------------|----------------------------------------------------------------------------------------------------|--|
|                                                                                                    | File Edit Search View Tools Debug Animate Options Language Buffers Help                                                                                                    |  |
|                                                                                                    | │D 23 대 Q │ 43 │ ¼ ℡ B ╳ │ ∽ ∼ │ © Q Q Q o‡ │ Ch │ <mark>C:\Ch\demos\chdemos</mark>                                                                                                    |  |
|                                                                                                    | <b>亚Start V</b> Continue ●Abort 恒 <b>Step C=Next</b> 恒Up 矩Down ●Break &Clear   ?EParse ▶Run ●Stop                                                                                                    |  |
| 1 hello.c                                                                                                    |                                                                                                    |  |
| chdemos<br>C:\Ch\demos\chdemos<br>C:\Ch\demos<br>C:ICh<br>C.<br>A.<br>lD:\<br>IE:۱<br>IZ۱<br><b>C<sup>H</sup></b> vibration cpp | $-$ /* File: hello.c<br>1<br>$\overline{2}$<br>Print 'Hello, world' on the screen. */<br>3<br>#include <stdio.h><br/>4<br/>5<br/>int main()<br/>6<br/>-<br/>7<br/><math>printf("Hello, world\n'')</math>;<br/>8<br/>return 0;<br/>9<br/>10</stdio.h> |  |
|                                                                                                    |                                                                                                    |  |
| hello.c: 2011-12-20 - 15:16:08                                                                                                  |                                                                                                    |  |

<span id="page-17-4"></span>Figure 18: Displaying the parent directories of the current working directory.

#### <span id="page-17-0"></span>2.6 Indenting C/Ch/C++ Programs

For readability and software maintenance, each line in a program should be properly indented. This is especially important for readability for a program with many nested loops and selection statements. The command Tools->Indent on the menu bar properly indents the program in the editing pane. You can also right click the file on the file name on the Tab bar, located below the debug bar, and then select the command Indent to indent the program. Figure [6](#page-7-2) shows the command Indent when the file name hello.c on the Tab bar is right clicked.

# <span id="page-17-1"></span>3 Editing in ChIDE

Most text editing features in a word processor such as Microsoft Word or Notepad are available in ChIDE. Menus on the tool bar and menus under the command Edit on the menu bar can be used to edit programs in the editing pane. Some unique features for editing C/Ch/C++ programs in ChIDE are described in this section.

#### <span id="page-17-2"></span>3.1 Browsing Files

Programs in the current working directory are displayed in the file browser pane, as shown in Figure [2.](#page-5-2) The current working directory is displayed at the end of the tool bar and also at the top of the file browser pane. The first entry under Directories and Files in the file browser pane is the parent directory of the current working directory. Clicking the arrow at the end of the current working directory in the file browser pane, all parent directories of the current working directory are displayed as shown in Figure [18.](#page-17-4) Selecting a parent directory, its contents will be displayed in the file browser pane.

The history of current working directories can be displayed by clicking the arrow at the end of the tool bar as shown in Figure [19.](#page-18-1) Selecting a directory in the history of the current working directories, the selected directory will become the current working directory and its contents will be displayed in the file browser pane.

#### <span id="page-17-3"></span>3.2 Edit

In Windows, Right clicking on the editing pane will also bring up the commonly used editing commands as shown in Figure [20.](#page-18-2)

<span id="page-18-3"></span>

|                                   | <b>Contract on the Set of Set 10 research in the Set of Set 10 research in the Set 10 research in the Set 10 res</b> |  |
|-----------------------------------|----------------------------------------------------------------------------------------------------|--|
|                                   | File Edit Search View Tools Debug Animate Options Language Buffers<br>Help                                           |  |
|                                   |                                                                                                    |  |
|                                   | Up start Continue OAbort SEStep C=Next e Up s CNChidemosichdemos                                                     |  |
| 1 hello.c                         | C:\Ch\demos                                                                                                    |  |
| chdemos                           | $-$ /* File: hello.c C:\Ch\demos\bin                                                                                 |  |
| Directories and Files             | Print 'Hello, CACh<br>$\overline{2}$<br>3<br>#include <stdio.h></stdio.h>                                            |  |
| ò.<br>Ch data2D.ch                | $\overline{4}$                                                                                                    |  |
| $c$ debug.c                       | 5<br>int main()                                                                                                    |  |
| Ch func <sub>2D ch</sub>          | 6<br>-                                                                                                    |  |
| C hello.c                         | 7<br>$printf("Hello, world\n'')$ ;<br>8                                                                              |  |
| Ch hello.ch                       | return 0:<br>9                                                                                                    |  |
| ∟hello.obi<br>$C^+$ vibration cpp | 1 <sub>0</sub>                                                                                                    |  |
|                                   |                                                                                                    |  |
|                                   | ▶ ∐⊣                                                                                                    |  |
| hello.c: 2011-12-20 - 15:16:08    |                                                                                                    |  |

<span id="page-18-1"></span>Figure 19: Displaying the history of current working directories.

| <b>Contract on Section</b> Professional Edition                                                                                                    |                                       |
|----------------------------------------------------------------------------------------------------|---------------------------------------|
| File Edit Search View Tools Debug Animate Options Language                                                                                                    | Buffers<br><b>Help</b>                |
| $\Box \ncong \Box \Box \Box \ncong \Box \wedge \Box$                                                                                                    |                                       |
| <b>艾Start ↓</b> Continue ●Abort 『We <b>step C*Next</b> 作Up 『ZDown ●B <b>reak</b> ●Clear   ?WParse ▶Run ●Stop                                                                                     |                                       |
| 1 hello.c                                                                                                    |                                       |
| $-$ /* File: hello.c<br>1<br>2<br>Print 'Hello, world' on the screen. */<br>3<br>#include <stdio.h><br/>4<br/>5<br/>int main()<br/>6<br/>7<br/><math>printf("Hello, world\n'')</math>;</stdio.h> | Undo<br>Redo<br>Cut.<br>Copy<br>Paste |
| 8<br>return 0:<br>9<br>1 <sub>0</sub><br>$\left  \cdot \right $<br>$\parallel$ i=8 co=1 INS (LF)                                                                                                 | Delete<br>Select All<br>Close         |

<span id="page-18-2"></span>Figure 20: Using editing commands by right clicking on the editing pane.

As the user inputs the text into the editing pane, if the input string matches a word in the edited file, the matched word will be displayed. The user can hit the Enter key to automatically complete the input for the matched word. However, the user can type  $Ctrl + Enter$  to list all matched words, use the arrow key to select a word, then type Enter key to complete the word.

Rectangular regions of text can be selected in ChIDE by holding down the Alt key on Windows or the Ctrl key on Linux and Mac OS X while dragging the mouse over the text.

Key commands and abbreviations can be used to speed up editing. Table [2](#page-21-0) in section [3.6](#page-19-2) lists many key commands for quick editing. Abbreviations are described in section [3.7](#page-20-0)

#### <span id="page-18-0"></span>3.3 Find and Replace

ChIDE has options to allow searching for words, regular expressions, matching case, in the reverse direction, wrapping around the end of the document. C style backslash escapes may be used to search and replace control characters. Replacements can be made individually, over the current selection or over the whole file. When regular expressions are used, tagged subexpressions can be used in the replacement text. Regular expressions will not match across a line end. For the user's convenience, the function key F3 can be used to search the next word.

<span id="page-19-3"></span>

| <b>Command</b>                                        | <b>Keyboard Command</b> |
|-------------------------------------------------------|-------------------------|
| Help                                                  | F1                      |
| Run C/Ch/C++ program in Ch                            | F2                      |
| Find Next                                             | F <sub>3</sub>          |
| <b>Find Previous</b>                                  | $Shift+F3$              |
| <b>Next Error Message</b>                             | F4                      |
| Previous Error Message                                | $Shift + F4$            |
| Start (Debug the program)                             | F5                      |
| Step (Single step)                                    | F <sub>6</sub>          |
| Next (Step over the next statement)                   | F7                      |
| Open or close Input/Output, Debug, Debug Command Pane | F8                      |
| Clear Input/Output Pane                               | F9                      |
| Animate a QuickAnimation file                         | F10                     |
| Send output for QuickAnimation                        | F11                     |
| Full screen                                           | F <sub>12</sub>         |
| Open or close File Browser Pane                       | $Ctrl+1$                |
| Open or close Input/Output Pane                       | $Ctrl + 2$              |
| Open or close Debug Pane                              | $Ctrl + 3$              |
| Open or close Debug Command Pane                      | $Ctrl + 3$              |

<span id="page-19-4"></span>Table 1: Commonly used commands and their corresponding keyboard commands in ChIDE.

#### <span id="page-19-0"></span>3.4 Changing Font Size

For the classroom presentation, the font size of the displayed program can be enlarged by clicking the command  $V$ iew->Change Font Size, and then make changes. In addition, the keyboard commands Ctrl+Keypad+, Ctrl+Keypad-, and Ctrl+Keypad/ can be conveniently used during a presentation to magnify the font size, reduce the font size, and restore the font size to normal, respectively, as shown in Table [2](#page-21-0) in section [3.6.](#page-19-2) Note that for a laptop without a separate Keypad, to use the keyboard commands, you need to turn on "Num Lock" by pressing Shift+NumLk key first. Then, use the keys on the keypad. For example, press the key  $Ctr1+Keypad+ with the key for '+' next to the Shift key.$ 

#### <span id="page-19-1"></span>3.5 Folding

ChIDE supports folding for C/Ch/C++ and several other languages as presented in section [9.](#page-47-0) Fold points are based upon indentation for C/Ch/C++ and on counting braces for the other languages. The fold point markers can be clicked to expand or contract folds as shown in Figures [3](#page-6-0) and [4](#page-7-0) in section [2.2.](#page-5-0) The keyboard command Ctrl+Shift+Click in the fold margin will expand or contract all the top level folds. The command Ctrl+Click on a fold point to toggle it and perform the same operation on all children. The command Shift+Click on a fold point to show all children.

#### <span id="page-19-2"></span>3.6 Keyboard Commands

Keyboard commands in ChIDE mostly follow common Windows and GTK+ conventions. All move keys (arrows, page up/down, home and end) allow to extend or reduce the stream selection when holding the Shift key, and the rectangular selection when holding the Shift and Alt keys. Some keys may not be available with some national keyboards or because they are taken by the system such as by a window manager on GTK+. Keyboard equivalents of menu commands are listed in the menus.

Table [1](#page-19-3) lists the most commonly used commands and their corresponding keyboard commands.

<span id="page-20-1"></span>Table [2](#page-21-0) lists less commonly used commands with no menu equivalent.

By default, function keys F9, F10, F11, and F12 in Mac OS X are pre-binded to certain features. To use these function keys for ChIDE as shown in Table [1,](#page-19-3) you can disable these pre-binding with the following steps:

- Click the Apple symbol on the upper left corner.
- Click System Preferences.
- Click Keyboard & Mouse.
- Click Keyboard Shortcuts.
- Click to disable the pre-selected bindings for F9, F10, F11, and F12.

#### <span id="page-20-0"></span>3.7 Abbreviations

Abbreviations in ChIDE can replace a short name with a predefined text for quick editing text or programs. To use an abbreviation, type it and use the  $Edit->Exp$  and Abbreviation command or the  $Ctrl+B$ key to insert the expansion. The abbreviation is replaced by an expansion defined in the abbreviation files, one is global and the other is the user specific. The global abbreviations for writing C/Ch/C++ can be opened by the command

Options->Open ChIDE Global Abbreviation File

The global abbreviations can be overwritten by the user abbreviation. The user abbreviation file can be opened by the command

Options->Open ChIDE User Abbreviation File

An abbreviation file contains a list of entries of the form

abbreviation=expansion

An abbreviation name can have any character (except control characters such as CR and LF), including accented characters and multibyte characters for Asian languages such as Chinese.

The abbreviation names have properties files limits: they cannot start with sharp (#) or space or tab (but can have spaces inside); and they cannot have  $\prime = \prime$  character inside. An abbreviation name is limited to 32 characters, which should be more than enough for an *abbreviation*.

An expansion may contain new line characters indicated by  $\prime \n\cdot n'$ . The character '|' in an expansion marks the position where the caret will be after expansion. To include a literal  $' \mid'$  in an expasion, use  $'$ | $'$ .

When expanding, the names don't need to be separated from the previous text, i.e. if you define  $\ddot{e}$  as ' & eacute', you can expand it inside a word.

If a name is the ending of another one, only the shorter one will be expanded, i.e. if you define 'ring' and 'gathering', the later will see only the 'ring' part expanded.

The global programming abbreviations can be used to speed up the typing and indenting programs. Table [3](#page-48-0) lists the global abbreviations predefined for writing C/Ch/C++ programs.

A sample abbreviation hw is included in the distributed default user abbreviation file. If you type the abbreviation hw followed by the  $Ctrl+B$  key, the contents for the header for a homework assignment, as shown in Figure [21,](#page-23-4) will be added in the editing pane conveniently. You may edit the user abbreviation file by the command

Options->Open ChIDE User Abbreviation File

to configure the abbreviation hw with your name and relevant information for a class or project.

| <b>Description</b>                                                     | <b>Keyboard Command</b>              |
|------------------------------------------------------------------------|--------------------------------------|
| Magnify font size                                                      | Ctrl+Keypad+                         |
| Reduce font size                                                       | Ctrl+Keypad-                         |
| Restore font size to normal                                            | Ctrl+Keypad/                         |
| Cycle through the opened files in the buffers                          | Ctrl+Tab                             |
| Indent block                                                           | Tab                                  |
| Dedent block                                                           | Shift+Tab                            |
| Delete to start of word                                                | Ctrl+BackSpace                       |
| Delete to end of word                                                  | Ctrl+Delete                          |
| Delete to start of line                                                | Ctrl+Shift+BackSpace                 |
| Delete to end of line                                                  | Ctrl+Shift+Delete                    |
| Go to start of document                                                | $Ctrl+Home$                          |
| Extend selection to start of document                                  | Ctrl+Shift+Home                      |
| Go to start of display line                                            | Alt+Home                             |
| Extend selection to start of display line                              | Alt+Shift+Home                       |
| Go to end of document                                                  | Ctrl+End                             |
| Extend selection to end of document                                    | Ctrl+Shift+End                       |
| Go to end of display line                                              | Alt+End                              |
| Extend selection to end of display line                                | Alt+Shift+End                        |
| Expand or contract a fold point                                        | Ctrl+Keypad*                         |
| Create or delete a bookmark                                            | $\overline{\text{Ctrl} + \text{F2}}$ |
| Select to next bookmark                                                | $Alt + F2$                           |
| Scroll up                                                              | $Ctrl+Up$                            |
| Scroll down                                                            | Ctrl+Down                            |
| Line cut                                                               | $Ctrl+L$                             |
| Line copy                                                              | Ctrl+Shift+T                         |
| Line delete                                                            | Ctrl+Shift+L                         |
| Line transpose with previous                                           | $Ctrl+T$                             |
| Line duplicate                                                         | $Ctrl + D$                           |
| Find matching preprocessor conditional, skipping nested ones           | $Ctrl+K$                             |
| Select to matching preprocessor conditional                            | Ctrl+Shift+K                         |
| Find matching preprocessor conditional backwards, skipping nested ones | $Ctrl+J$                             |
| Select to matching preprocessor conditional backwards                  | Ctrl+Shift+J                         |
| Previous paragraph. Shift extends selection                            | $Ctrl + [$                           |
| Next paragraph. Shift extends selection                                | $Ctrl+]$                             |
| Previous word. Shift extends selection                                 | Ctrl+Left                            |
| Next word. Shift extends selection                                     | Ctrl+Right                           |
| Previous word part. Shift extends selection                            | $Ctrl+$ /                            |
| Next word part. Shift extends selection                                | $Ctrl+$                              |

<span id="page-21-0"></span>Table 2: Less common commands and their corresponding keyboard commands in ChIDE.

| <b>Abbreviation</b> | <b>Expansion</b>                  |
|---------------------|-----------------------------------|
| com                 | /*   */                           |
| 1nc                 | #include $\langle \rangle$        |
| myinc               | #include $\overline{\phantom{a}}$ |
| inp                 | include chplot.h                  |
| inl                 | include linkbot.h                 |
| inm                 | include mindstorms.h              |
| 1 <sub>n</sub> a    | include arduino.h                 |
| inw                 | include wiringPi.h                |
| def                 | #define                           |
| main                | function main()                   |
| mainarg             | function main() with arguments    |
| if                  | if statement                      |
| elseif              | else if statement                 |
| else                | else statement                    |
| for                 | for loop                          |
| while               | while loop                        |
| do                  | do-while loop                     |
| switch              | switch statement                  |
| foreach             | foreach loop                      |
| a                   | [ ] for an array index            |
| $\mathbf c$         | ' for a character                 |
| S                   | $"\mid$ " for a string            |
| p                   | ( ) for parentheses               |
| pi                  | MPI                               |
| epsilon             | FLT_EPSILON                       |
| cond                | ? : for conditional operator      |
| sizeof              | size of $( )$                     |
| struct              | struct structure                  |
| union               | union structure                   |
| enum                | enum structure                    |
| class               | class structure                   |
| stdlib.h            | include stdlib.h                  |
| time.h              | include time.h                    |
| assert.h            | include assert.h                  |
| complex.h           | include complex.h                 |
| ctype.h             | include ctype.h                   |
| errno.h             | include errno.h                   |
| fenv.h              | include fenv.h                    |
| float.h             | include float.h                   |
| inttypes.h          | include inttypes.h                |
| iso646.h            | include iso646.h                  |
| limits.h            | include limits.h                  |
| locale.h            | include locale.h                  |
| math.h              | include math.h                    |

Table 3: The default global abbreviations and their expansions. (Continued)

<span id="page-23-5"></span>

|                | <b>Contitled</b> ) * ChIDE - Professional Edition                                          |
|----------------|--------------------------------------------------------------------------------------------|
|                | File Edit Search View Tools Debug Animate Options Language Buffers<br>Help                 |
|                | $\Box \ncong \Box \Box \Box \Box \Box$                                                     |
|                | <b>TyStart Continue CAbort Estep CENext CELIp FEDown OBreak WClear PEParse PRIIn @Stop</b> |
| 1 Untitled *   |                                                                                            |
| 1              | <b>_/***************</b><br>*******************************                                |
| $\overline{c}$ | * File: myhello.c                                                                          |
| 3              | * Homework 1 for EME5, Fall 2011                                                           |
| $\overline{4}$ | * Purpose: Print multiple lines on the screen.                                             |
| 5              | * Author: FirstName LastName                                                               |
| 6              |                                                                                            |
| $\overline{7}$ | #include <stdio.h></stdio.h>                                                               |
| 8<br>9         |                                                                                            |
|                | $-int main()$                                                                              |
| 10             | $print(f("n")$ ;                                                                           |
| 11             | return 0;                                                                                  |
| 12             | ł                                                                                          |
|                |                                                                                            |
|                |                                                                                            |
|                | $\parallel$ i=2 co=13 INS (LF)                                                             |

<span id="page-23-4"></span>Figure 21: Using the abbreviation hw to create the header for a homework assignment.

### <span id="page-23-0"></span>3.8 Buffers

ChIDE has 10 buffers by default, each containing a file. The number of the default buffers can be changed in the user option file for ChIDE. The Buffers menu can be used to switch between buffers, either by selecting the file name or using the Buffers->Previous File and Buffers->Next File commands. The keyboard command  $C \text{tril} + \text{Tab}$  cycles through the opened files in the buffers as shown in Table [1](#page-19-3) in section [3.6.](#page-19-2)

When all the buffers contain files, then opening a new file causes a buffer to be reused which may require a file to be saved. In this case an alert is displayed to ensure the user wants the file saved.

#### <span id="page-23-1"></span>3.9 Sessions

A session is a list of file names and some options for ChIDE. You can save a complete set of your currently opened buffers as a session for fast batch-loading in the future. Sessions are stored as plain text files with the extension ".session".

Use the commands File->Load Session and File->Save Session to load/save sessions.

When ChIDE is closed, the opened buffers are saved in a session. When ChIDE is started next time, the previously saved session will be loaded automatically in the new session.

# <span id="page-23-2"></span>4 Debugging C/Ch/C++ Programs in ChIDE

The ChIDE has all capabilities available in a typical debugger for binary C programs. The debug interface commands, such as Start and Step, are available under the command Debug on the menu bar as shown in Figure [22.](#page-24-2) They are also available directly on the debug bar. The applicable commands on the debug bar at any point of debugging will be clickable. Non-clickable commands are dimmed.

#### <span id="page-23-3"></span>4.1 Executing Programs in Debug Mode

The user can execute the program in the editing pane in the debug mode by the Start command or function key F5. The program will stop when a breakpoint is hit. The user can execute the program line by line either by command Step or Next. The command Step or function key F6 will step into a function whereas the command Next or function key F7 will step over the function to the next line. During debugging, the

<span id="page-24-3"></span>

| <b>A hello.c - ChIDE - Professional Edition</b>                                                       |                                                                                                    |                      |
|----------------------------------------------------------------------------------------------------|----------------------------------------------------------------------------------------------------|----------------------|
| File Edit Search View Tools                                                                           | Debug Animate Options<br>Language<br><b>Buffers</b><br>Help                                                                                                    |                      |
| RAXDEXO<br>口子同<br>VStart Vcontinue ● Abort SE:<br>1 hello.c                                           | Start (Debug the program from the beginning)<br>Continue (Debug the program from the current location)<br>Abort (Abort the running program)                                                                                                    | F <sub>5</sub><br>ЭÞ |
| $-$ /* File: hello.c<br>1<br>234567<br>#include <stdio.h><br/>int min()<br/>printf ("Hello,</stdio.h> | Step (Single step)<br>F6<br>F7<br>Print 'Hello, w<br>Next (Step over the next statement)<br>Up (Move up the call stack one function)<br>Down (Move down the call stack one function)<br>Break (Set a breakpoint at the selected line)<br>Clear (Clear a breakpoint at the selected line) |                      |
| 8<br>9<br>return 0:<br>10                                                                             | Debug a program with Debug Console Window<br>Display special variables in debug pane for Locals and Variables                                                                                                    |                      |
| Now is: Date=2011-12-20 Time=15:21:10                                                                 |                                                                                                    |                      |

<span id="page-24-2"></span>Figure 22: Debug menus.

command Continue can be invoked to continue the execution of the program till the program ends or it hits a breakpoint, which will be described in section [4.2.](#page-24-0)

If a program execution has failed and is taking too long to complete, then the command Abort can be used to stop the program. However, when a program is at the point of accepting input from the user such as by the input function scanf(), the program cannot be aborted only after the input function finishes.

#### <span id="page-24-0"></span>4.2 Setting and Clearing Breakpoints

Before program execution or during the debugging of an executed program, new breakpoints can be added to stop the program execution when they are hit. A breakpoint for a line can be added by clicking the left margin of the line as shown in Figure [2.](#page-5-2) To clear the breakpoint, click the highlighted red mark on the left margin of the line. Breakpoints in the debugger can be examined by clicking Breakpoints on the debug pane selection bar above the debug pane as shown in Figure [2.](#page-5-2) The debug pane will display the breakpoint number and its location for each breakpoint. A breakpoint for the current line can also be added by clicking the command Break. on the debug bar It can also be deleted by clicking the command Clear on the debug bar. If no breakpoint has been set, the command Clear is non-clickable. A breakpoint cannot be set in a declaration statement; however, a breakpoint can be set for a declaration statement with initialization such as

int i =  $10$ ;

The program shall not be edited when it is being executed and debugged. Otherwise, a warning message

```
Warning: Any changes made to the file during debugging will not
be reflected in the current debugging session
```
will be displayed. After a program is finished its execution, it can be edited. When a program is edited by deleting or adding new code, the breakpoints set for the program will be updated automatically.

Using debug commands inside the debug command pane, which will be described in section [4.5,](#page-26-0) a breakpoint can also be set for functions and controlling variables,

#### <span id="page-24-1"></span>4.3 Monitoring Local Variables and Their Values in the Debug Pane

The command Step on the debug bar or under the command Debug on the menu bar can be used to step into a function. If the function is not in one of files loaded in the buffer already, the file containing the

#### <sup>4</sup> DEBUGGING C/CH/C++ PROGRAMS IN CHIDE

<span id="page-25-2"></span>4.4 Monitoring Variables in Different Stacks and Their Values in the Debug Pane

| $\times$                                                                                  |
|-------------------------------------------------------------------------------------------|
| <b>Et func.c - ChIDE - Professional Edition</b>                                           |
| File Edit Search View Tools Debug Animate Options Language Buffers Help                   |
|                                                                                           |
| <b>Tystart Continue CAbort Estep E-Next CEUp FEDown OBreak OClear PEParse PRun Costop</b> |
| 1 func.c                                                                                  |
| #include <stdio.h><br/><math>\mathbf{1}</math></stdio.h>                                  |
| $\overline{2}$                                                                            |
| 3.<br>$int i = 100$ ;                                                                     |
| int $q = 200$ ;<br>4<br>5<br>$-void func(int n)$ {                                        |
| 6<br>$int_i = 1$ ;                                                                        |
| 7<br>double $a[5] = \{1, 2, 3, 4, 5\}$ ;                                                  |
| 8                                                                                         |
| 9 <sub>o</sub><br>$q = 10;$                                                               |
| 10<br>$\mathbf{1}$                                                                        |
| 11                                                                                        |
| 12<br>$-int$ main() {                                                                     |
| 13<br>$int_1 = 10$ ;                                                                      |
| 14<br>15<br>$func(i)$ ;                                                                   |
| printf ("Done!\n");<br>16                                                                 |
| return 0;<br>17                                                                           |
| ł<br>18                                                                                   |
| 19                                                                                        |
|                                                                                           |
| Locals Variables   Stack   Watch   Breakpoints                                            |
| Name<br>Value                                                                             |
| i<br>1                                                                                    |
| 1,0000<br>2.0000<br>3.0000<br>4.0000<br>5.0000<br>la                                      |
| 10<br>In                                                                                  |
|                                                                                           |
| debug>                                                                                    |
|                                                                                           |
|                                                                                           |
| Now is: Date=2011-12-20 Time=15:45:13                                                     |

<span id="page-25-1"></span>Figure 23: Displaying names and values of local variables in the currently called function.

function will be loaded. At the end of the execution of the program, the file loaded during the debugging will be removed from the buffer. However, if a breakpoint has been set in the loaded file, the file will be kept in the buffer when the execution of the program is finished.

When a program is executed line by line by commands  $Step$  or  $Next$ , names and their corresponding values of variables in the current stack can be examined in the debug pane by clicking menu Locals on the debug pane selection bar. When control of the program execution is inside a function, the command Locals displays the values of local variables and arguments of the function. When control of the program execution is not in a function of a script, command Locals displays the values of global variables of the program. As shown in Figure [23,](#page-25-1) when program func.c, available in the directory CHHOME/demos/bin, is executed at line 9, highlighted by the color green, local integer variables i and n are 1 and 10, whereas the array a of double type contains 1, 2, 3, 4, and 5, as shown in the debug pane.

#### <span id="page-25-0"></span>4.4 Monitoring Variables in Different Stacks and Their Values in the Debug Pane

The user can change the function stack during debugging. It can go Up to its calling function or move Down to the called function so that the variables within its scope can be displayed in the debug pane or accessed in the debug command pane. Different colors are used to highlight the current line and executing lines in the calling functions. For example, when clicking command Up in Figure [23,](#page-25-1) the control flow of the program moves to its calling function main() at line 15 as highlighted with the blue color in Figure [24.](#page-26-1) The menu Down as shown in Figure [23](#page-25-1) is not clickable. But, the menu Down is clickable in Figure [24](#page-26-1) when the current stack is moved up. The debug pane at this point displays the name and value of the variable i, the

<span id="page-26-2"></span>

| <b>C</b> func.c - ChIDE - Professional Edition                                                                                                    |
|----------------------------------------------------------------------------------------------------|
| Edit Search View Tools Debug Animate Options Language Buffers Help<br>File                                                                                                    |
| $\Box \ncong \Box \ncong \Box \ncong \mathbb{Z} \ncong \mathbb{Z} \ncong \Box \ncong \Box$ |
| <b>TStart Continue CAbort Estep ENext CEUp SEDown OBreak OClear PEParse PRun CStop</b>                                                                                                    |
| 1 func.c                                                                                                    |
| #include <stdio.h><br/>1</stdio.h>                                                                                                    |
| $\overline{2}$                                                                                                    |
| 3<br>$int i = 100$ ;                                                                                                    |
| $\overline{4}$<br>int $q = 200$ ;                                                                                                    |
| 5<br>$-void func(int n)$ {                                                                                                    |
| 6<br>$int_0$ = 1;                                                                                                    |
| 7<br>double $a[5] = \{1, 2, 3, 4, 5\}$ ;<br>8                                                                                                    |
| 9 <sub>1</sub><br>$q = 10.7$                                                                                                    |
| 10<br>ł.                                                                                                    |
| 11                                                                                                    |
| 12<br>$-int$ main() {                                                                                                    |
| 13<br>$int_1 = 10$ ;                                                                                                    |
| 14                                                                                                    |
| 15<br>$func(i)$ ;                                                                                                    |
| 16<br>printf ("Done!\n");<br>17<br>return 0;                                                                                                    |
| 18<br>ł                                                                                                    |
| 19                                                                                                    |
|                                                                                                    |
| Locals Variables   Stack   Watch   Breakpoints                                                                                                    |
| Name<br>Value                                                                                                    |
| i<br>10                                                                                                    |
|                                                                                                    |
|                                                                                                    |
|                                                                                                    |
| debug>                                                                                                    |
|                                                                                                    |
|                                                                                                    |
| Now is: Date=2011-12-20 Time=15:45:13                                                                                                    |

<span id="page-26-1"></span>Figure 24: Displaying names and values of local variables in the calling function.

only regular variable, in the calling function main().

Command Stack displays function, member function, or program name and corresponding stack level in each stack. The current running function has stack level 0, whereas level n+1 is the function that has called a function with stack level n. For example, as shown in Figure [25,](#page-27-0) function func() is called by function  $\text{main}()$ , which in turn is invoked by the program func.c.

Names and their corresponding values of variables in all stacks can be displayed by the command Variables on the debug pane selection bar as shown in Figure [26.](#page-28-0) Stack levels are highlighted with the corresponding colors for the current line and executing lines in the calling functions in the editing pane as shown in Figure [24.](#page-26-1) In Figure [26,](#page-28-0) the program is stopped at line 9. Names and values of local variables inside functions  $func()$  and **main** $()$  as well as global variables are displayed in the debug pane. As one can see, before line 9 is executed, the value of the global variable  $q$  is 200.

When the command

```
Display special variables in debug pane for Locals and Variables
```
in the debug menu shown in Figure [22](#page-24-2) is clicked, names and values of special variables such as  ${\_}$  func will be displayed in the debug pane for commands Locals and Variables.

#### <span id="page-26-0"></span>4.5 Using Debug Commands in the Debug Command Pane

Many debug commands inside the debug command pane are available during the debugging of a program. A prompt

<span id="page-27-1"></span>

| <b>C</b> func.c - ChIDE - Professional Edition                                                                                                    |
|----------------------------------------------------------------------------------------------------|
| File Edit Search View Tools Debug Animate Options Language Buffers Help                                                                                                    |
| $\Box \ncong \Box \nsubseteq \Box \ncong \bot \ncong \blacksquare \times \ulacksquare \ncong \ulacksquare \Box \Box \ncong \Box \ncong \Box \$ |
| <b>TyStart Continue CAbort Estep ENext CEUp FEDown OBreak OClear PEParse PRun Costop</b>                                                                                                    |
| $1$ func.c                                                                                                    |
| #include <stdio.h><br/>1</stdio.h>                                                                                                    |
| $\overline{2}$                                                                                                    |
| 3<br>$int i = 100$ ;<br>$\overline{4}$<br>$int g = 200;$                                                                                                    |
| 5<br>$-void func(int n)$ {                                                                                                    |
| 6<br>$int_i = 1$ ;                                                                                                    |
| 7<br>double $a[5] = \{1, 2, 3, 4, 5\}$ ;                                                                                                    |
| 8                                                                                                    |
| 9<br>$q = 10.7$<br>10<br>$\mathbf{r}$                                                                                                    |
| 11                                                                                                    |
| 12<br>$-int$ main() {                                                                                                    |
| 13<br>$int_1 = 10$ ;                                                                                                    |
| 14                                                                                                    |
| 15<br>$func(i)$ ;<br>16                                                                                                    |
| $printf("Done! \n\n'')$ ;<br>17<br>return 0;                                                                                                    |
| 18<br>$\mathbf{1}$                                                                                                    |
| 19                                                                                                    |
|                                                                                                    |
| Locals Variables Stack Watch Breakpoints                                                                                                    |
| Stack Level<br>Stack Name                                                                                                    |
| func()<br>٥                                                                                                    |
| main()<br>$\mathbf{1}$                                                                                                    |
| func.c<br>2                                                                                                    |
| $\left  \cdot \right $                                                                                                    |
| debug>                                                                                                    |
|                                                                                                    |
|                                                                                                    |
| Now is: Date=2011-12-20 Time=15:45:13                                                                                                    |

<span id="page-27-0"></span>Figure 25: Displaying different stacks at the executing point.

debug>

inside the debug command pane indicates that the debugger is ready to accept debug commands. Type the command help, it will display all available commands as shown in Figure [27.](#page-29-0) The menu on the left before a colon shows a command and the description on the right explains the action taken for the command. All commands on the debug bar have corresponding commands in this interactive debug command pane. However, some features are available only through the debug command pane.

The variables, expressions, and functions can be manipulated by commands assign, call, and print. The command assign assigns a value to a variable, call invokes a function, and print prints out the value of a variable or expression including functions. It is invalid to print an expression of void type including a function with return type void. One can also just type an expression, the value of the expression will be displayed. If the expression is a function with the returning type of void, only the function is called. For example, commands

```
debug> assign i=2*10
debug> call func()
debug> print i
20
debug> 2*i
40
debug>
```
assign the variable  $\pm$  with the value of 10, call function  $\pm$ unc $($ ), and print out the value of the expression

<span id="page-28-1"></span>

| <b>Et func.c - ChIDE - Professional Edition</b><br>$\Box$                        |
|----------------------------------------------------------------------------------|
| File Edit Search View Tools Debug Animate Options Language Buffers Help          |
| DBERB 8 % ha B X 0 0 B Q G of Chichdemostoin<br>▼                                |
| UStart Continue Abort Salep Canext Salup Salbown OBreak Clear Paparse PRun OStop |
| 1 func.c                                                                         |
| #include <stdio.h><br/><math>\mathbf{1}</math></stdio.h>                         |
| $\overline{2}$                                                                   |
| 3<br>$int_i = 100$ ;                                                             |
| 4<br>int $q = 200$ ;                                                             |
| 5<br>$-void func(int n)$ {<br>6<br>$int_i = 1$ ;                                 |
| $7\phantom{.}$<br>double $a[5] = \{1, 2, 3, 4, 5\}$ ;                            |
| 8                                                                                |
| 90<br>$q = 10.7$                                                                 |
| 10<br>1                                                                          |
| 11                                                                               |
| 12<br>$-int$ main() {                                                            |
| 13<br>$int_1 = 10$ ;<br>14                                                       |
| 15<br>func $(i)$ ;                                                               |
| $printf("Done! \n\n'')$ ;<br>16                                                  |
| 17<br>return 0;                                                                  |
| 18<br><b>H</b>                                                                   |
| $\blacktriangleleft$                                                             |
| Locals Variables Stack   Watch   Breakpoints                                     |
| Name<br>Value                                                                    |
| Stack 0:<br>func()                                                               |
| i.<br>$\mathbf{1}$                                                               |
| 2,0000 3,0000 4,0000 5,0000<br>1,0000<br>a<br>10                                 |
| 'n<br>Stack 1:<br>main()                                                         |
| i<br>10                                                                          |
| Stack 2:<br>func.c                                                               |
| i.<br>100                                                                        |
| 200<br>đ                                                                         |
| func()<br>0X033348C0                                                             |
| $\text{main}()$<br>0X03334E90                                                    |
|                                                                                  |
| $\blacktriangleleft$                                                             |
| Now is: Date=2011-12-20 Time=15:45:13                                            |

<span id="page-28-0"></span>Figure 26: Displaying names and values of all variables in all stacks .

 $2 \star i$  when the variable i is valid in its current scope. As another example, when program func.c is executed and stopped at line 9 shown in Figure [28,](#page-30-0) the values of variables a and i as well as the expression  $2 \times g$  can be obtained by typing corresponding commands in the debug command pane.

The command start begins debugging a program. The optional command line arguments for the command start and run are processed and passed to the arguments for the function **main**(). For example, to run program  $C:\Ch\demos\binom{commandarg.c$  shown in Figure [17,](#page-16-0) the debug command

```
debug> start -o option1 -v option2 "option3 with space"
```
will assign the strings "C:\Ch\demos\bin\commandarg.c", "-0", "option1", "-v", "option2", and "option3 with space" to elements argv[0], argv[1], argv[2], argv[3], argv[4], and argv[5], the argument argv of the main function

```
int main(int argc, char *argv[])
```
of the Ch script commandarg.c, respectively. The output on the Debug Console Window is similar to that displayed in the input/output pane in Figure [17.](#page-16-0) A command line argument with space should be enclosed within two double quotation marks as shown above for the string "option3 with space".

The program will stop when a breakpoint is hit. The command run will execute the program without debugging by ignoring breakpoints. Similar to commands on the debug bar, the user can execute the program

<span id="page-29-1"></span>4.5 Using Debug Commands in the Debug Command Pane

| <b>Container func.c - ChIDE - Professional Edition</b>   |                                                                                   |
|----------------------------------------------------------|-----------------------------------------------------------------------------------|
|                                                          | File Edit Search View Tools Debug Animate Options Language Buffers Help           |
| D G H R B X B & X   m n   Q Q G of   C   CAChdemosibin   |                                                                                   |
|                                                          | VStart VContinue Abort EStep FNext CEUp FEDown OBreak & Clear PEParse PRun @Stop  |
| 1 func.c                                                 |                                                                                   |
| #include <stdio.h><br/><math>\mathbf{1}</math></stdio.h> |                                                                                   |
| $\overline{z}$                                           |                                                                                   |
| $\overline{3}$<br>$int_i = 100$ ;                        |                                                                                   |
| $\blacktriangleleft$                                     |                                                                                   |
| debug> help                                              |                                                                                   |
|                                                          | ************************ Debug Menu ************************                      |
| start [args]:                                            | start the program with debugging                                                  |
| run [args]:                                              | run the program without debugging                                                 |
| step:                                                    | step into a function or next line                                                 |
| lnext:<br>cont:                                          | step over a function or next line<br>continue till hitting a breakpoint or ends   |
| up:                                                      | change stack to the calling function                                              |
| down:                                                    | change stack to the called function                                               |
| stack:                                                   | display stack names in all stacks                                                 |
| locals:                                                  | display variables and values within its scope                                     |
| variables:                                               | display variables and values in all stacks                                        |
| watch expr:                                              | add an expression into the watch list<br>remove an expression from the watch list |
| remove expr:<br>remove:                                  | remove all expressions from the watch list                                        |
|                                                          | stopat filename # [cond]: set a new breakpoint in a file at line #                |
| stopin funcname [cond]:                                  | set a new breakpoint in a function                                                |
| stopvar varname [cond]:                                  | set a new breakpoint for a controlling variable                                   |
| clearline filename #:                                    | clear a breakpoint in a file at line #                                            |
| clearfunc funcname:                                      | clear a breakpoint for a function                                                 |
| clearvar varname:<br>clear:                              | clear a breakpoint for a variable<br>clear all breakpoints                        |
| help:                                                    | display this debug menu                                                           |
| assign var=expr:                                         | assign a value to a variable                                                      |
| call func():                                             | call a function                                                                   |
| print expr:                                              | print out the value of an expression                                              |
| expr:                                                    | print out the value of an expression                                              |
| abort:                                                   | abort the debugger                                                                |
| debug>                                                   |                                                                                   |
|                                                          |                                                                                   |
| Now is: Date=2011-12-20 Time=15:45:13                    |                                                                                   |
|                                                          |                                                                                   |

<span id="page-29-0"></span>Figure 27: Debug commands in the debug command pane.

line by line either by command step or next. The command step will step into a function whereas the command next will step over the function to the next line. During the debugging, the command cont can be invoked to continue the execution of the program till it hits a breakpoint or the program ends. The user can change the function stack during debugging. It can go up to its calling function or move down to the called function by the commands up and down, respectively, so that the variables within its scope can be accessed in the debug command pane. The function or program names in all stacks are displayed by the command stack. Names and their corresponding values of variables in the current stack are displayed by the command locals. Command variables displays names and values for all variables within its scope in each stack.

The command watch adds an expression, including a single variable, into a list of watched expressions. Watched expressions can be added before or during execution of a program. An expression can be removed from the list of the watched expressions by the remove expr command. The command remove removes all expressions in the watched list. For example, commands in the debug command pane

```
debug> watch 2*g
debug> watch i
```
add expression  $2 \times g$  and variable i to a list of watched expressions as shown in Figure [29.](#page-31-0) When the program is stopped at a breakpoint or stepped into next statement, the values of these watched expressions

<span id="page-30-1"></span>![](_page_30_Figure_2.jpeg)

<span id="page-30-0"></span>Figure 28: Using debug commands in the debug command pane.

can be viewed in the debug pane by clicking the command Watch on the debug pane selection bar as shown in Figure [29.](#page-31-0)

Before the program execution or during the debugging of an executed program, new breakpoints can be added to stop the program execution. A breakpoint can be setup based on three specifications: file name and line number, function, and controlling variable. When a breakpoint is setup in a function, the program will stop at its first executable line of the function. When a breakpoint is setup for a variable, the program will stop when the value of the variable changes. Each breakpoint can have an optional conditional expression. When a breakpoint location is reached, the conditional expression is evaluated if it exists. The breakpoint is hit only if the expression is either true or has changed which needs to be specified when the breakpoint was added. By default, the breakpoint is hit only if the expression is true. Command stopat sets a new breakpoint specified by a file name and line number in the subsequent arguments. The program breaks execution when it reaches this location. Command stopin sets a new breakpoint for a function. The program breaks execution when it reaches the first executable line of the function. Command stopvar sets a new breakpoint for a controlling variable. The variable is evaluated while the program is running. The program breaks execution when the value of the variable changes. When each of these command is invoked, a breakpoint is appended to the list of breakpoints. The optional conditional expression and triggering method for each breakpoint are passed as the last two arguments of these commands. For example, the syntaxes for setting a breakpoint in a file with a complete path and line number are as follows.

debug> stopat filename # debug> stopat filename # condexpr debug> stopat filename # condexpr condtrue

![](_page_31_Picture_160.jpeg)

<span id="page-31-0"></span>Figure 29: Setting watch expressions and variables inside the debug command pane to display their values in the debug pane.

The symbol # should be substituted by a line number. When a breakpoint location is reached, the optional expression condexpr is evaluated. If the argument condtrue is true or missing, the breakpoint will be hit if the value for the expression is true; otherwise, the breakpoint will be hit if the value for the expression has changed. For example, the command

```
debug> stopat C:/Ch/demos/bin/func.c 6
```
sets a breakpoint in file func.c located at the directory C:/Ch/demos/bin at line 6. The command

```
debug> stopat C:/Ch/demos/bin/func.c 6 i+j 1
```
sets a breakpoint in file func.c at line 6. When the breakpoint location in file func.c at line 6 is reached, the expression  $i+j$  is evaluated and the breakpoint will be hit if the value for the expression  $i+j$  is true. The above command is the same as

debug> stopat C:/Ch/demos/bin/func.c 6 i+j

The command

```
debug> stopat C:/Ch/demos/bin/func.c 6 i+j 0
```
sets a breakpoint in file  $func.c$  at line 6. When the breakpoint location in file  $func.c$  at line 6 is reached, the expression  $i+j$  is evaluated and the breakpoint will be hit if the value for the expression  $i+j$ 

#### <sup>5</sup> GETTING STARTED WITH CH COMMAND SHELL

<span id="page-32-4"></span>![](_page_32_Picture_2.jpeg)

Figure 30: The Debug Console Window for input/output in debugging.

<span id="page-32-3"></span><span id="page-32-2"></span>Figure 31: A Ch icon on a desktop in Windows, Linux, and Mac OS X.

has changed. On the other hand, commands clearline, clearfunc, and clearvar with proper arguments remove a breakpoint of line, function, and variable type in the list, respectively. Command clear removes all breakpoints in the debugger.

If a program execution has failed and is taking too long to complete, then the command abort can be used to stop the program.

The debug command pane can be cleared by clicking the command View->Clear Debug Command Pane as shown in Figure [10.](#page-11-1)

#### <span id="page-32-0"></span>4.6 Using the Debug Console Window for Input and Output

Normally, the standard input and output of a program are handled in the input/output pane. For some applications, such as Windows console applications using the function hitkb(), the user may interface with the program through a console windows in debug mode. The debug console window can be opened and closed by the command View->Debug Console Window. When a program is executed in the debug mode, the standard input, output, and error streams are then redirected in a separate Debug Console Window shown in Figure [30.](#page-32-2)

By default, the console window always stays on the top of other windows. This default behavior can be turned off or on by the command View->Debug Console Window Always on Top. The contents of the debug console window can be cleared by the command Debug->Clear Debug Console Window as shown in Figure [10.](#page-11-1) The colors for background and text as well as the windows size and font size of the debug console window can be changed by right clicking the ChIDE icon on the upper left corner of the window and selecting the menu Properties to make changes. Note that for Windows Vista, you need to run ChIDE with the administrative privilege to make such a change.

# <span id="page-32-1"></span>5 Getting Started with Ch Command Shell

Ch can be used as a command shell in which commands are processed. Like other commonly used shells such as the MS-DOS shell, Bash-shell, or C-shell, commands can be executed in a Ch shell. Unlike these conventional shells, expressions, statements, functions and programs in C and C++ can be readily executed in a Ch shell.

A Ch shell can be launched by running the command ch. In Windows, Linux, and Mac OS X, a Ch command shell can also be conveniently launched by clicking the red-colored Ch icon, shown in Figure [31,](#page-32-3) on the desktop or on the tool bar of the ChIDE.

<span id="page-33-2"></span>![](_page_33_Picture_2.jpeg)

Figure 32: A Ch command shell.

Assume the user account is the administrator, after a Ch shell is launched in Windows, by default, the screen prompt of the shell window becomes

<span id="page-33-1"></span>C:/Documents and Settings/Administrator>

where C:/Documents and Settings/Administrator is the user's *home directory* on the desktop as shown in Figure [32.](#page-33-1) The colors of the text and background as well as the window size and font size of the shell window can be changed by right clicking the Ch icon at the upper left corner of the window, and selecting the menu Properties to make changes. Note that for Windows Vista, you need to run ChIDE with the administrative privilege to make such a change. The displayed directory C:/Documents and Settings/Administrator is also called the *current working directory*. If the user account is not the administrator, the account name *Administrator* shall be changed to the appropriate user account name. The prompt indicates that the system is in a Ch shell and is ready to accept the user's terminal keyboard input. The default prompt in a Ch shell can be reconfigured. If the input typed in is syntactically correct, it will be executed successfully. Upon completion of the execution, the system prompt > will appear again. If an error occurs during the execution of the program or expression, the Ch shell prints out the corresponding error messages to assist the user in debugging the program.

All statements and expressions of C can be executed interactively in a Ch command shell. For example, the output Hello, world can be obtained by calling the function printf() interactively as shown below and as seen in Figure [32.](#page-33-1)

```
C:/Documents and Settings/Administrator> printf("Hello, world")
Hello, world
```
In comparison with Figure [32,](#page-33-1) the last prompt C:/Documents and Settings/Administrator> is omitted to save the space in the presentation of this book. Note that the semicolon at the end of a statement in a C program is optional when the corresponding statement is executed in command mode. There is no semicolon in calling the function printf() in the above execution.

#### <span id="page-33-0"></span>5.1 Portable Commands for Handling Files

At the system prompt  $>$ , not only C programs and statements, but also any other commands (such as **pwd**) for printing the current working directory) can be executed. In this scenario, Ch is used as a command shell in the same manner as MS-DOS shell in Windows.

Commands can be executed in a Ch command shell or in a Ch program. There are hundreds of commands along with their respective online documentation in the system. No one knows all of them. Every computer wizard has a small set of working tools that are used all the time, plus a vague idea of what else is out there. In this section, we will describe how to use the most commonly used commands, listed in Table [4,](#page-49-0) for handling files through examples. It should be emphasized again that these commands running in the Ch

#### 5.1 Portable Commands for Handling Files

shell are portable across different platforms such as Windows, Linux, or Mac OS X. Using these commands, a user can effectively manipulate files on the system to run C programs.

Assume that Ch is installed in  $C:$  /Ch in Windows, the default installation directory. The current working directory is C:/Documents and Settings/Administrator, which is also the user's home directory. The application of portable commands for file handling can be illustrated by interactive execution of commands in a Ch shell as shown below.

```
C:/Documents and Settings/Administrator> mkdir c99
C:/Documents and Settings/Administrator> cd c99
C:/Documents and Settings/Administrator/c99> pwd
C:/Documents and Settings/Administrator/c99
C:/Documents and Settings/Administrator/c99> cp C:/Ch/demos/bin/hello.c hello.c
C:/Documents and Settings/Administrator/c99> ls
hello.c
C:/Documents and Settings/Administrator/c99> chide hello.c
```
As shown in Usage in Table [4,](#page-49-0) the command mkdir takes one argument as a directory to be created. We first create a directory called  $c99$  using the command

mkdir c99

Then, we change to this new directory C:/Documents and Settings/Administrator/c99 using command

cd c99

Next, we display the current working directory with the command

pwd

A C program hello.c shown in Figure [3](#page-6-0) in the directory C:/Ch/demos/bin is copied to the working directory with the same file name using the command

cp C:/Ch/demos/bin/hello.c hello.c

Files in the current directory are listed using the command

ls

At this point, there is only one file hello.c in the directory C:/Documents and Settings/Administrator/c99. It is recommended that you save all your developed C programs in this directory so that you may easily find all programs later on. Finally, program hello.c is launched by the command

chide hello.c

to be edited and executed in ChIDE as shown in Figure [3.](#page-6-0) For a classroom presentation, sometimes, it is more convenient to open multiple source files by a single command as shown below:

> chide file1.c file2.c header.h

To use a command dealing with a path with white space, the path needs to be placed inside a pair of double quotation marks, as shown below, to remove file hello.c.

> rm "C:/Documents and Settings/Administrator/c99/hello.c"

#### <sup>5</sup> GETTING STARTED WITH CH COMMAND SHELL

<span id="page-35-1"></span>5.2 Setup Search Paths for Commands, Header Files, and Function Files in Ch

#### <span id="page-35-0"></span>5.2 Setup Search Paths for Commands, Header Files, and Function Files in Ch

When a command is typed into a prompt of a command shell for execution, the command shell will search for the command in prespecified directories. In a Ch shell, the system variable **path** of string type contains the directories to be searched for the command. Each directory is separated by a semicolon inside the string path. When a Ch command shell is launched, the system variable **path** contains some default search paths. For example, in Windows, the default search paths are

C:/Ch/bin;C:/Ch/sbin;C:/Ch/toolkit/bin;C:/Ch/toolkit/sbin;C:/WINDOWS;C:/WINDOWS/SYSTEM32;

The user can add new directories to the search paths for the command shell by using the string function stradd() in the startup file, which will be discussed in detail a little later. This function adds arguments of string type and returns it as a new string. For example, the directory C:/Documents and Settings/Administrator/c99 is not in the search paths for a command. If you try to run program hello.c in this directory when the current working directory is C:/Documents and Settings/Administrator, the Ch shell will not be able to find this program, as shown below, and give two error messages.

C:/Documents and Settings/Administrator> hello.c ERROR: variable 'hello.c' not defined ERROR: command 'hello.c' not found

When Ch is launched or a Ch program is executed, by default, it will execute the startup file **chrc** in Unix such as Linux and Mac OS  $X$  or  $\triangle$ chrc in Windows in the user's home directory if the startup file exists. In the remaining presentation, it is assumed that Ch is used in Windows with a startup file **chrc** in the user's home directory. This startup file typically sets up the search paths for commands, header files, function files, etc. In Windows, a startup file **chrc** with default setup is created in the user's home directory during installation of Ch. However, there is no startup file in a user's home directory in Unix by default. The system administrator may add such a startup file in a user's home directory. However, the user can execute Ch with the option  $-d$  as follows

ch -d

to copy a sample startup file from the directory CHHOME/config/ to the user's home directory if there is no startup file in the home directory yet. Note that CHHOME is not the string "CHHOME", instead it uses the file system path under which Ch is installed. For example, by default, Ch is installed in  $C:$  /Ch in Windows and /usr/local/ch in Unix. In Windows, the command in a Ch shell below

C:/Documents and Settings/Administrator> ch -d

will create a startup file chrc in the user's home directory  $C:$  /Documents and Settings/Administrator. This local Ch initialization startup file  $_{\rm chrc}$ can be opened by the following command on the menu bar

```
Options->Open Ch Local Startup File
```
to edit the search paths in ChIDE, as shown in Figure [33.](#page-36-0) In Linux, the above command  $ch -d$  will also create an icon for Ch on the desktop. If Ch is installed with a ChIDE, an icon for ChIDE will also be created on the desktop.

To include the directory C:/Documents and Settings/Administrator/c99 in the search paths for a command, the following statement

#### <sup>5</sup> GETTING STARTED WITH CH COMMAND SHELL

```
5.2 Setup Search Paths for Commands, Header Files, and Function Files in Ch
```

| File           | Edit Search View Tools Debug Animate                                         | Options Language Buffers Help                                                 |
|----------------|------------------------------------------------------------------------------|-------------------------------------------------------------------------------|
|                |                                                                              | Always On Top                                                                 |
|                | <b>UStart U</b> Continue CAbort Estep LENext CELL                            | Open Files Here                                                               |
|                | 1 func.c 2_chrc                                                              | Wrap                                                                          |
| 1              | // Note: This file is called thr                                             | Wrap Output                                                                   |
| $\overline{2}$ | // This file must be located in                                              | Read-Only                                                                     |
| 3              | //##############################                                             | Line End Characters                                                           |
| $\overline{4}$ | $1/\t$ umask $(0022)$ :                                                      |                                                                               |
| 5<br>6         | // warning = $3$ ;<br>$//$ print al<br>// ignoreeof = $1$ ;<br>$//$ ignore E | Convert Line End Characters                                                   |
| 7              | // path = stradd(".;", path);                                                | Ctrl+Shift+I<br>Change Indentation Settings                                   |
| 8              | // path = stradd( path, "C:/add/                                             | Use Monospaced Font<br>$Ctr1+F11$                                             |
| 9              | // ppath = stradd( ppath, $TC$ :/ad                                          |                                                                               |
| 10             | // fpath = stradd(fpath, "C:/ad                                              | Open Ch Local Startup File                                                    |
| 11             | // ipath = stradd( ipath, "C:/ad                                             | Open Ch System Startup File                                                   |
| 12             | // lpath = stradd( lpath, "C:/ad                                             |                                                                               |
| 13             | // pathext = stradd( pathext, $"$ ;                                          | Open ChIDE User Abbreviations File                                            |
| 14             |                                                                              | Open ChIDE Global Abbreviations File                                          |
| 15             | /* for Web-Based Enterprise Mana                                             | Open ChIDE Local Options File                                                 |
| 16             | // path = stradd(path, "C:/Win                                               | Open ChIDE User Options File                                                  |
| 17<br>18       | $/*$ for wordpad.exe */<br>// path = stradd( path, "C:/Prog                  | Open ChIDE Global Options File                                                |
| 19             | /* for winword.exe, you need to                                              |                                                                               |
| 20             | // path = stradd( path, "C:/Prog                                             | Open ChIDE Localization File                                                  |
| 21             |                                                                              |                                                                               |
| 22             | $-$ /* NET 2008                                                              | Open C/Ch/C++ Property File                                                   |
| 23             | path = stradd(path, "C:/Progra                                               | Open CSS Property File                                                        |
| 24             | path = stradd(path, "C:/Progra                                               | Open HTML/XML Property File                                                   |
| 25             | path = stradd(path, "C:/Progra                                               | Open QuickAnimation Property File                                             |
| 26             | putenv(stradd("LIB=C:/Program Fi                                             | Open SQL Property File                                                        |
| 27             | "C:/Program Files/Microso                                                    | Open TeX Property File                                                        |
| 28             | "C:/Program Files/Microso                                                    | m<br>Open Others Property File                                                |
| 29             | $)$ :                                                                        |                                                                               |
| 30             |                                                                              | putenv(stradd("INCLUDE=C:/Program Files/Microsoft Visual Studio 9.0/VC/incl + |

<span id="page-36-0"></span>Figure 33: Open the local Ch initialization startup file for editing.

\_path = stradd(\_path, "C:/Documents and Settings/Administrator/c99;");

needs to be added to the startup file **chrc** in the user's home directory so that the command hello.c in this directory can be invoked regardless of what the current working directory is. After the directory C:/Documents and Settings/Administrator/c99 has been added to the search path, path, you need to restart a Ch command shell. Then, you will be able to execute the program hello.c in this directory as shown below.

```
C:/Documents and Settings/Administrator> hello.c
Hello, world
```
In Unix such as Linux and Mac OS X, the search paths for commands by default do not contain the current working directory. To include the current working directory in the search paths for a command, the following statement

```
{\rm path} = {\rm stradd}({\rm path}, ".; "
```
needs to be added in startup file .chrc in the user's home directory. Function call stradd( $path$ , ".;") adds the current directory represented by '.' to the system search paths **path**.

Similar to **path** for commands, the header files in Ch are searched in directories specified in the system variable ipath. Each path is also delimited by a semicolon. For example, the statement below

\_ipath = stradd(\_ipath, "C:/Documents and Setting/Administrator/c99;");

<span id="page-37-2"></span>adds the directory C:/Documents and Setting/Administrator/c99 to the search paths for header files included by the preprocessing directive #include such as

```
#include <headerfile.h>
```
One can also add this directory to the search paths **fpath** for function files by the statement

 $_f$ path = stradd( $_f$ path, "C:/Documents and Setting/Administrator/c99;");

A function file contains the function definition, which will be described in section [5.5.](#page-40-0)

#### <span id="page-37-0"></span>5.3 Interactive Execution of C/Ch/C++ Programs

It is very simple and easy to run C programs interactively without compilation in a Ch shell. For example, assume that C:/Documents and Settings/Administrator/c99 is the current working directory as presented in section [5.1.](#page-33-0) The program hello.c in this directory can be executed in Ch to get the output of Hello, world as shown below.

```
C:/Documents and Settings/Administrator/c99> hello.c
Hello, world
C:/Documents and Settings/Administrator/c99> _status
\Omega
```
The exit code from executing a program in a Ch command shell is kept in the system variable **status**. Because the program hello.c has been executed successfully, the exit code is 0 as shown in the above output when status is typed in the command line.

In Unix such as Linux and Mac OS X, in order to readily use the C program hello.c as a command, the file has to be executable. The command **chmod** can change the mode of a file. The following command

chmod +x hello.c

will make the program  $h \in \mathbb{N}$ . c executable so that it can run in a Ch command shell.

#### <span id="page-37-1"></span>5.4 Interactive Execution of C/Ch/C++ Expressions and Statements

For simplicity, only the prompt  $>$  in a Ch command shell will be displayed in the remaining presentation. If a C expression is typed in the command shell, it will be evaluated by Ch and the result then will be displayed on the screen. For example, if the expression  $1+3*2$  is typed in, the output will be 7 as shown below.

 $> 1+3*2$ 7

Any valid C expression can be evaluated in a Ch shell. Therefore, Ch can be conveniently used as a calculator.

As another example, one can declare a variable at the prompt and then use the variable in the subsequent calculations as shown below.

```
> int i
> sizeof(int)
4
> i = 30
```

```
5.4 Interactive Execution of C/Ch/C++ Expressions and Statements
```

```
30
> printf ("%x", i)
1e
> printf("%b", i)
11110
> i = 0b11110
30
> i = 0x1E30
> i = -2-2
> printf("%b", i)
11111111111111111111111111111110
> printf("%32b", 2)
00000000000000000000000000000010
```
In the above C statements, variable  $\pm$  is declared as int type with 4 bytes. Then, the integer value 30 for i is displayed in decimal, hexadecimal, and binary numbers. The integral constants in different number systems can also be assigned to variable  $\pm$  as seen above. Finally, the two's complement representation of the negative number −2 is also displayed. Characteristics for all other data types in C can also be presented interactively.

By default, a value of float or double type is displayed with two or four digits after the decimal point, respectively. For example,

```
> float f = 10
> 2*f20.00
> double d = 10
> d
10.0000
```
All C operators can be used interactively as shown below.

```
> int i=0b100, j = 0b1001
> i \ll 18
> printf("%b", i|j)
1101
```
The concept of pointers and addresses of variables can be illustrated as shown below.

```
> int i=10, \starp
> & i
1eddf0
> p = \&i1eddf0
> *p
10
> *p = 20
```

```
5.4 Interactive Execution of C/Ch/C++ Expressions and Statements
```
20 > i 20

In this example, the variable p of pointer to int points to the variable i. The working principle for pointer to pointer can also be interactively illustrated in the same manner. In the next example, the relation of arrays and pointers is illustrated as follows:

```
> int a[5] = {10,20,30,40,50}, *p;
> a1eb438
> &a[0]
1eb438
> a[1]
20
> * (a+1)20
> p = a + 11eb43c
> *p
20
> p[0]
20
```
Expressions a[1],  $\star$  (a+1),  $\star$  p, and p[0] all refer to the same element. Multi-dimensional arrays can also be handled interactively. The boundary of an array is checked in Ch to detect potential bugs. For example,

```
> int a[5] = {10,20,30,40,50}
> a[-1]WARNING: subscript value -1 less than lower limit 0
10
> a[5]WARNING: subscript value 5 greater than upper limit 4
50
> char s[5]
> strcpy(s, "abc")
abc
> s
abc
> strcpy(s, "ABCDE")
ERROR: string length s1 is less than s2 in strcpy(s1,s2)
ABCD
> s
ABCD
```
The allowed indices for array a of 5 elements are from 0 to 4. Array s can only hold 5 characters including a null character. Ch can catch bugs in existing C code related to the array boundary overrun such as these.

The alignment of a C structure or C++ class can also be examined as shown below.

```
> struct tag {int i; double d;} s
> s.i = 2020> s
\dot{1} = 20.d = 0.0000> sizeof(s)
16
```
In this example, although the sizes of int and double are 4 and 8, respectively, the size of structure s with two fields of int and double types is 16, instead of 12, for the proper alignment.

#### <span id="page-40-0"></span>5.5 Interactive Execution of C/Ch/C++ Functions

A program can be divided into many separate files. Each file consists of many related functions, which can be accessible to any part of a program. All functions in the C standard libraries can be executed interactively and can be used inside user defined functions. For example, in the interactive execution:

```
> srand(time(NULL))
> rand()
4497
> rand()
11439
> double add(double a, double b) {double c; c=a+b+sin(1.5); return c;}
> double c
> c = add(10.0, 20)30.9975
```
The random number generator function **rand**() is seeded with a time value in **srand(time(NULL)**. Function add() which calls type-generic mathematical function  $sin()$  is defined at the prompt and then used.

A file that contains more than one function definition is usually suffixed with .ch to identify itself as part of a Ch program. One can create a function file in a Ch programming environment. A *function file* in Ch is a file that contains only one function definition. The name of a function file ends in .chf, such as addition.chf. The names of the function file and function definition inside the function file must be the same. The functions defined using function files are treated as if they were system built-in functions in Ch.

Similar to **path** for commands, a function is searched based on the search paths in the system variable **fpath** for function files. Each path is delimited by a semicolon. By default, the variable **fpath** contains the paths lib/libc, lib/libch, lib/libopt, and libch/numeric in the home directory of Ch. If the system variable fpath is modified interactively in a Ch shell, it will be effective only for functions invoked in the current shell interactively. For running scripts, the setup of function search paths in the current shell will not be used and inherited in subshells. In this case, the system variable **fpath** can be modified in startup file chrc in Windows or .chrc in Unix in the user's home directory.

For example, if a file named addition.chf contains the program shown in Program [1,](#page-41-0) the function addition() will be treated as a system built-in function, which can be called to compute the sum  $a + b$  of two input arguments a and b. Assume that the function file addition.chf is located at C:/Documents and Settings/Administrator/c99/addition.chf, the directory C:/Documents and Settings/Administrator/c99should be added to the function search path in the startup file **.chrc** in Unix or **fpath** in Windows in the user's home directory with the following statement.

#### <span id="page-41-2"></span>5.5 Interactive Execution of C/Ch/C++ Functions

```
/* File: addition.chf
  A function file with file extension .chf */
int addition(int a, int b) {
   int c;
   c = a + b;return c;
}
```
<span id="page-41-0"></span>Program 1: Function file addition.chf.

```
/* File: program.c
   Program uses function addition() in function file addition.chf */
#include <stdio.h>
/* This function prototype is optional when function addition() in
   file addition.chf is used in Ch */
int addition(int a, int b);
int main() {
   int a = 3, b = 4, sum;
   sum = addition(a, b);printf("sum = d \nightharpoonup n", sum);
   return 0;
}
```
<span id="page-41-1"></span>Program 2: A program using function file addition.chf.

\_fpath=stradd(\_fpath, "C:/Documents and Settings/Administrator/c99;");

Function addition () then can be used either interactively in command mode as shown below,

```
> int i = 9
> i = addition(3, i)12
```
or inside programs. In Program [2,](#page-41-1) the function addition() is called without a function prototype in the main() function so that the function prototype defined inside the function file addition.chf will be invoked. If the search paths for function files have not been properly setup, a warning message such as

```
WARNING: function 'addition()' not defined
```
will be displayed, when the function addition () is called.

When a function is called interactively in a Ch shell, the function file will be loaded. If you modify a function file after the function has been called, the subsequent calls in the command mode will still use the old version of the function definition that had been loaded. To invoke the modified version of the new function file, you can either remove the function definition in the system using the command remvar followed by a function name. or start a new Ch shell by typing ch at the prompt. For example, the command

> remvar addition

removes the definition for function addition(). The command **remvar** can also be used to remove a declared variable.

#### <span id="page-42-2"></span><span id="page-42-0"></span>5.6 Interactive Execution of C++ Features

Not only C programs can be executed in Ch, but also classes and some C++ features are supported in Ch as shown below for interactive execution of C++ code.

```
> int i
> cin >> i
10
> cout << i
10
> class tagc {private: int m_i; public: void set(int); int get(int &);}
> void tagc::set(int i) {m_i = 2 \star i;}> int tagc::get(int &i) {i++; return m_i;}
> tagc c
> c.set(20)
> c.get(i)40
> i11
> sizeof(tagc)
4
```
The input and output can be handled using cin and cout in  $C_{++}$ . The public method  $\text{tage:} : \text{set}()$  sets the private member  $m_i$ , whereas the public method  $t \cdot \text{age}: q \in t$  () gets its value. The argument of method tagc::get() is passed by reference. The size of the class tagc is 4 bytes which does not include the memory for member functions.

# <span id="page-42-1"></span>6 Interactive Execution of Commands in the Input/Output Pane

Binary commands or C/C++ programs can also be executed interactively inside the input/output pane as shown in Figure [34.](#page-43-1) In Figure [34,](#page-43-1) the program  $\text{hello}$ , c is executed first in the input/output pane. Then, the command pwd prints the current working directory. The command ls lists files and directories in the current working directory. Options of a command can also be provided. For example, the command **ls** can invoked in the form of

 $ls -F$ 

to list directories with a forward slash at the end.

To use a command with a complete path which containing a white space, the path needs to be placed inside a pair of double quotation marks, as shown below.

> "C:/Documents and Settings/Administrator/c99/hello.c"

How to execute /C/Ch/C++ programs with command line arguments is described in section [2.5.](#page-12-0)

<span id="page-43-2"></span>![](_page_43_Figure_1.jpeg)

<span id="page-43-1"></span>Figure 34: Executing commands inside the input/output pane.

# <span id="page-43-0"></span>7 Quick Animation

Ch can be used for quick animation using  $QuickAnimation<sup>TM</sup>$ . It can also be used to display various objects based on specified x-y coordinate data. QuickAnimation<sup>TM</sup> is especially suitable for animation of two-dimensional mechanical systems. Detailed information about  $QuickAnimation^{TM}$  can be found *QuickAnimation User's Guide* available in CHHOME/docs/qanimate.pdf.

A QuickAnimation file with the file extension. qnm can be edited in ChIDE with syntqax highlighting, as shown in Figure [35](#page-44-1) for the QuickAnimation file circles.qnm. The animation for circles.qnm can be created by clicking the command Animate->qanimate (Animate a qnm file) or the function key F10, as shown in Figure [35.](#page-44-1) Figure [36](#page-44-2) shows all frames for the animation.

A Ch program can be written to generate the standard output in the QuickAnimation format, using the standard C functions such as  $print()$ . The standard output can be sent to the QuickAnimation program qanimate directly by clicking the command Animate->Output to qanimate or the function key F11, as shown in Figure [37](#page-45-0) for running the program CHHOME/demos/qanimate/smileyfaceanim.c. Figure [38](#page-45-1) shows a snapshot of the generated animation.

<span id="page-44-3"></span>

|                                    | circles.gnm - ChIDE - Professional Edition                                                        |
|------------------------------------|---------------------------------------------------------------------------------------------------|
|                                    | File Edit Search View Tools Debug Animate Options Language Buffers<br>Help                        |
|                                    | D <del>B</del> BBBX o RC qanimate (Animate a gnm file) F10                                        |
|                                    | VStart VContinue OAbort EStep C=1 Output to ganimate<br>F11<br>PEParse Run Costor                 |
| $1$ circles.qnm                    |                                                                                                   |
| qanimate                           | # File: circles.gnm<br>$\mathbf{1}$                                                               |
| Directories and Files              | $\begin{array}{c}\n2 \\ 3 \\ 4\n\end{array}$<br>(1) Run this program in ChIDE by clicking Animate |
| Õ.,                                | Run this program in a Ch command shell by typi<br>(2)                                             |
| $\odot$ circles.gnm                | (3) Run this program in a command shell by typing<br>#                                            |
| $\bigcirc$ sample qnm              | 5<br>title "This is a Title"                                                                      |
| C vibration c                      | 6                                                                                                 |
| C <sup>H</sup> vibration cpp       | 7<br>animate                                                                                      |
| Ch vibration <sub>2.ch</sub>       | 8<br>circle 22 16 2 pen red fill blue                                                             |
| C vibration3.c                     | 9<br>circle 24 16 2 pen red fill blue                                                             |
| C vibration pos.c                  | 10<br>circle 26 16 2 pen red fill blue                                                            |
|                                    | 11<br>circle 27 16 2 pen red fill blue                                                            |
|                                    | 12<br>circle 28 16 2 pen red fill blue                                                            |
|                                    | 13<br>circle 30 16 2 pen red fill blue                                                            |
|                                    | 1A                                                                                                |
|                                    |                                                                                                   |
| circles.gnm: 2011-11-21 - 18:34:50 |                                                                                                   |

Figure 35: Executing a QuickAnimation file *circles.qnm*.

<span id="page-44-1"></span>![](_page_44_Picture_173.jpeg)

<span id="page-44-2"></span>Figure 36: The output from executing the QuickAnimation file *circles.qnm* in Figure [35.](#page-44-1)

# <span id="page-44-0"></span>8 Compiling and Linking C/C++ Programs in ChIDE

ChIDE can also compile and link an edited  $C/C++$  program in the editing pane using C and  $C++$  compilers, then execute the created binary executable program. By default, the ChIDE is configured during the installation to use the latest Microsoft Visual Studio .NET installed in your Windows to compile C and C++ programs. The environment variables and commands for the Visual Studio compiler can be modified in the individual startup configuration file **chrc** in the user's home directory, which can be opened for editing as shown in Figure [33.](#page-36-0) In Linux and Mac OS X x86, ChIDE uses compilers GNU gcc and g++ to compile C and C++ programs, respectively. The default compiler can be changed by modifying the C/Ch/C++ property file cpp.properties which can be opened by the command Options->cpp.properties.

The command Tools->Compile as shown in Figure [39](#page-46-0) can be used to compile a program. The output and error messages for compiling a C or C++ program are displayed in the input/output pane of the ChIDE. In Windows, compiling a program will create an object file with file extension .obj. The object file can be linked using the command Tools->Link to create an executable program. The executable in Windows has file extension .exe.

If a make file makefile or Makefile is available in the current directory, the command  $Tools->Build$ will invoke the make file to build an application. A make file can also be invoked by right clicking the file name on the file tab, then clicking the command make in Linux or Mac and the command make or nmake in Windows as shown in Figure [40.](#page-46-1)

When ChIDE is used to edit a make file, the syntax will be highlighted. Because the tab character is reserved as a special character to begin a command for some make command, it will be preserved and not replaced with white spaces. A file with the file extension .mak or with the following file name is recognized

|                                                                                                    | $ \Box$ $\times$<br><b>Commission is set of the Second Tenacists</b> Smileyfaceanim.c * ChIDE - Professional Edition                                                                                                    |  |
|----------------------------------------------------------------------------------------------------|----------------------------------------------------------------------------------------------------|--|
|                                                                                                    | File Edit Search View Tools Debug Animate Options Language Buffers Help                                                                                                    |  |
|                                                                                                    | <b>DBB</b> BBBBXDPBC canimate (Animate a grim file) F10                                                                                                    |  |
|                                                                                                    | Ustart Continue O'Abort SEStep [Et Culput to ganimate<br>F11<br>PEParse PRun S5top                                                                                                    |  |
| 1 line2.ch 2 smileyfaceanim.c *                                                                                                    |                                                                                                    |  |
| qanimate<br>Directories and Files<br>ò<br>Ccircles.qnm<br>$\bigcirc$ sample gnm<br>C smileyface snapshot.c<br>C smileyfaceanim.c<br>C vibration c<br>C <sup>H</sup> vibration.cpp<br>Ch vibration <sub>2.ch</sub><br>C vibration3.c<br>C vibration pos.c | #include <stdio.h><br/>14<br/>15<br/>#include <math.h><br/>16<br/>17<br/><math>-int</math> main() {<br/>double t, <math>t0 = 0.0</math>, <math>tf = 9</math>;<br/>18<br/>19<br/>20<sup>°</sup><br/><math>/* A comment line starting with # */</math><br/>21<br/>printf("# ganimate data for smiley face\n");<br/>22<br/><math>/*</math> The title displayed on the animation <math>*/</math><br/>23<br/>printf("title \"Smiley Face\"\n");<br/>24<br/>printf("fixture\n");<br/>25<br/><math>/*</math> The primitives following fixture */<br/>printf("circle <math>f \ f \ f \ f</math> ill blue \n", -0.4, 0.4, 0.2);<br/>26<br/>printf("circle <math>f \ f \ f</math> if fill blue \n", 0.4, 0.4, 0.2);<br/>27<br/>printf("arc %f %f %f %f %f %f fill blue \n",<br/>28<br/>29<br/><math>0.0, -0.2, 1.0, 1.0, 179.5, 180.0</math>;<br/>printf("circle %f %f %f fill yellow \n", 0.0, 0.0, 1.0);<br/>30<br/>31<br/>printf("animate reverse\n");<br/>32<br/>33<br/>for <math>(t = t0; t &lt; tf; t += 1)</math><br/>34<br/>35<br/>printf("arc %f %f %f %f %f %f fill white \n",<br/>36<br/><math>0.0, -0.2, t*0.1, 1.0, 179.5, 180.0);</math><br/>37<br/>38<br/>return 0:</math.h></stdio.h> |  |
| $\blacktriangleright$ 14<br>$\lvert$                                                                                                    | 39<br>$\mathbf{1}$                                                                                                    |  |
|                                                                                                    |                                                                                                    |  |
| Output to ganimate.                                                                                                    |                                                                                                    |  |
| $\left  \cdot \right $                                                                                                    |                                                                                                    |  |
| Now is: Date=2011-12-29 Time=18:21:03                                                                                                    |                                                                                                    |  |

Figure 37: Executing a program with the standard output (stdout) sent to QuickAnimation.

<span id="page-45-0"></span>![](_page_45_Figure_3.jpeg)

<span id="page-45-1"></span>Figure 38: The output from executing the program *smileyfaceanim.c* in Figure [37.](#page-45-0)

![](_page_46_Picture_87.jpeg)

<span id="page-46-0"></span>Figure 39: Compiling a C/C++ program.

<span id="page-46-1"></span>![](_page_46_Picture_3.jpeg)

Figure 40: Using a makefile to compile a C/C++ program.

<span id="page-47-3"></span>as a make file in ChIDE:

makefile makefile.win makefile\_win makefile.Win makefile\_Win Makefile Makefile.win Makefile\_win Makefile.Win Makefile\_Win

The command Tools->Go will execute the developed executable program.

# <span id="page-47-0"></span>9 Other Computer Languages Understood by ChIDE

ChIDE is a general-purpose text editor. It currently is able to syntax highlighting the following languages.

- $\bullet$  C/Ch/C++\*
- $\bullet$  CSS\*
- HTML\*
- Make
- SQL and PLSQL
- TeX and LaTeX
- XML\*

If the symbol  $' *'$  is attached to a language, it denotes that the folding as described in section [3.5](#page-19-1) is supported for the language.

Language settings are determined from the file extension but this can be changed by selecting another language from the Language menu.

# <span id="page-47-1"></span>10 Other File Formats Understood by ChIDE

ChIDE can handle not only C/Ch/C++ and other computer languages, but also some commonly used media files. In Windows and Mac OS X, when ChIDE is used to open a file with the file extension .  $ipq$ , .  $p n q$ , .mpg, .avi, .mov, .wmv, .gif, .mp4,.doc, .docx, .xls, or.xlsx, an external program will be launched to handle these files of images, videos, and document types.

# <span id="page-47-2"></span>11 Local Languages Supported in ChIDE

When Ch is installed in a platform in a language different from English, the menus and dialogs of ChIDE will be in its local language. By default, ChIDE supports more than 30 local languages as follows:

Afrikaans, Aribic, Basque, Brazilian Portuguese, Bulgarian, Catalan, Chinese Simplified, Chinese Traditional, Czech, Danish, Dutch, French, Galician, German, Greek, Hungarian, Indonesian, Italian, Japanese, Korean, Malaysian, Norwegian, Polish, Romanian, Portuguese, Russian, Serbian, Slovenian, Spanish, Spanish (Mexican), Swedish, Thai, Turkish, Ukrainian, and Welsh.

A new local language can also be easily supported.

| <b>Abbreviation</b>        | <b>Expansion</b>                         |
|----------------------------|------------------------------------------|
| setjmp.h                   | include setjmp.h                         |
| signal.h                   | include stdarg.h                         |
| stdarg. $\overline{h}$     | include stdarg.h                         |
| stdbool.h                  | include stdbool.h                        |
| stddef.h                   | include stddef.h                         |
| stdint.h                   | include stdint.h                         |
| stdio.h                    | include stdio.h                          |
| stdlib.h                   | include stdlib.h                         |
| string.h                   | include string.h                         |
| tgmath.h                   | include tgmath.h                         |
| time.h                     | include time.h                           |
| wchar.h                    | include wchar.h                          |
| wctype.h                   | include wctype.h                         |
| chdl.h                     | include chdl.h                           |
| chshell.h                  | include chshell.h                        |
| numeric.h                  | include numeric.h                        |
| chplot.h                   | include chplot.h                         |
| linkbot.h                  | include linkbot.h                        |
| mindstorms.h               | include mindstorms.h                     |
| arduino.h                  | include arduino.h                        |
| wiringPi.h                 | include wiringPi.h                       |
| func                       | a function definition                    |
| prot                       | (); for a function prototype             |
| $\overline{call}$          | $( )$ ; for calling a function           |
| printf                     | printf( $"\mid \ln"\;$ );                |
| scanf                      | scanf( $"$   $"$ ,<br>$\&$ );            |
| sin                        | sin( )                                   |
| a standard C function name | call the standard C function             |
| a member function name     | call the member function in chplot.h     |
| a member function name     | call the member function in linkbot.h    |
| a member function name     | call the member function in mindstorms.h |

<span id="page-48-0"></span>Table 3: (Continued)

<span id="page-49-0"></span>Table 4: Portable commands for handling files.

| <b>Command</b> | <b>Usage</b>     | <b>Description</b>                                   |
|----------------|------------------|------------------------------------------------------|
| cd             | cd               | change to the home directory                         |
|                | cd dir           | change to the directory dir                          |
| cр             | $cp$ file1 file2 | copy file1 to file2                                  |
| ls             | ls               | list contents in the working directory               |
| mkdir          | mkdir <i>dir</i> | create a new directory dir                           |
| pwd            | pwd              | print (display) the name of the working directory    |
| rm             | rm file          | remove file                                          |
| chmod          | chmod +x $file$  | change the mode of <i>file</i> to make it executable |
| chide          | chide $file.c$   | launch ChIDE for editing and executing file.c        |

# Index

.chrc, [32](#page-35-1) chrc, [32](#page-35-1) fpath, [37](#page-40-1) ipath, [33](#page-36-1) path, [32,](#page-35-1) [33](#page-36-1) abbreviations, [17](#page-20-1) animation, [40](#page-43-2) buffers, [20](#page-23-5) cd, [30](#page-33-2) ChIDE, [1](#page-4-4) chide, [30](#page-33-2) chmod, [34](#page-37-2) chrc, [32](#page-35-1) command shell, [29](#page-32-4) commands, [39](#page-42-2) compile, [41](#page-44-3) Compile and Link Commands Build, [41](#page-44-3) Compile, [41](#page-44-3) Go, [41](#page-44-3) Link, [41](#page-44-3) copyright, [i](#page-1-0) cp, [30](#page-33-2) CSS, [44](#page-47-3) Debug Command Watch, [26](#page-29-1) Debug Commands Abort, [21](#page-24-3) Continue, [20](#page-23-5) Down, [22](#page-25-2) Next, [20,](#page-23-5) [22](#page-25-2) Parse, [5](#page-8-3) Run, [5](#page-8-3) Start, [20](#page-23-5) Step, [20,](#page-23-5) [22](#page-25-2) Stop, [5](#page-8-3) Up, [22](#page-25-2) Debug Commands inside Debug Command Pane abort, [29](#page-32-4) assign, [24](#page-27-1) call, [24](#page-27-1) clear, [29](#page-32-4) clearfunc, [29](#page-32-4) clearline, [29](#page-32-4) clearvar, [29](#page-32-4) cont, [26](#page-29-1) down, [26](#page-29-1) expr, [24](#page-27-1)

help, [23](#page-26-2) locals, [26](#page-29-1) next, [26](#page-29-1) print, [24](#page-27-1) remove, [26](#page-29-1) remove expr, [26](#page-29-1) run, [25](#page-28-1) stack, [26](#page-29-1) start, [25](#page-28-1) step, [26](#page-29-1) stopat, [27](#page-30-1) stopin, [27](#page-30-1) stopvar, [27](#page-30-1) up, [26](#page-29-1) variables, [26](#page-29-1) watch, [26](#page-29-1) Debug Console Window, [29](#page-32-4) Debug Pane Breakpoints, [21](#page-24-3) Locals, [22](#page-25-2) Stack, [23](#page-26-2) Variables, [23](#page-26-2) debugging, [20](#page-23-5) edit, [14](#page-17-5) Embedded Ch, [1](#page-4-4) file format, [44](#page-47-3) avi, [44](#page-47-3) doc, [44](#page-47-3) docx, [44](#page-47-3) gif, [44](#page-47-3) jpg, [44](#page-47-3) mov, [44](#page-47-3) mp4, [44](#page-47-3) mpg, [44](#page-47-3) png, [44](#page-47-3) wmv, [44](#page-47-3) xls, [44](#page-47-3) xlsx, [44](#page-47-3) find, [15](#page-18-3) folding, [16](#page-19-4) font size, [16](#page-19-4) function function files, [37](#page-40-1) function keys, [16](#page-19-4) homework, [17](#page-20-1) HTML, [44](#page-47-3) html, [44](#page-47-3) IDE, [1](#page-4-4)

Input/Output Pane, [7](#page-10-3) input/output pane, [39](#page-42-2) Integrated Development Environment, [1](#page-4-4) keyboard commands, [16](#page-19-4) languages CSS, [44](#page-47-3) HTML, [44](#page-47-3) html, [44](#page-47-3) LaTeX, [44](#page-47-3) Make, [44](#page-47-3) PLSQL, [44](#page-47-3) SQL, [44](#page-47-3) Tex, [44](#page-47-3) XML, [44](#page-47-3) LaTeX, [44](#page-47-3) link, [41](#page-44-3) ls, [30](#page-33-2) Make, [44](#page-47-3) Makefile, [41](#page-44-3) makefile, [41](#page-44-3) mkdir, [30](#page-33-2) Output, [7](#page-10-3) PLSQL, [44](#page-47-3) prompt, [29](#page-32-4) pwd, [30](#page-33-2) quick animation, [40](#page-43-2) QuickAnimation, [40](#page-43-2) remvar, [38](#page-41-2) replace, [15](#page-18-3) rm, [30](#page-33-2) sessions, [20](#page-23-5) SQL, [44](#page-47-3) stradd(), [32,](#page-35-1) [33](#page-36-1) Tex, [44](#page-47-3) Unix Commands cd, [30](#page-33-2) cp, [30](#page-33-2) ls, [30](#page-33-2) mkdir, [30](#page-33-2) pwd, [30](#page-33-2) rm, [30](#page-33-2) rmdir, [30](#page-33-2) XML, [44](#page-47-3)